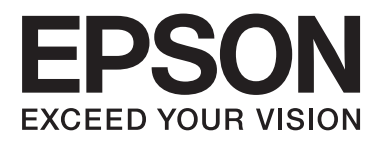

# **Упатство за корисникот**

NPD4965-02 МК

#### <span id="page-1-0"></span>*Авторско право и заштитни знаци*

### **Авторско право и заштитни знаци**

Ниту еден дел од оваа публикација не смее да биде умножуван, зачуван во системот за пребарување, или пренесен во која било форма или на кој било начин, електронски, механички, со фотокопирање, снимање или друго, без претходна писмена согласност од корпорацијата Seiko Epson. Не се предвидени обврски за патентирање во однос на употребата на информациите содржани овде. Ниту пак е предвидена која било обврска за штети кои произлегуваат од употребата на информациите дадени овде. Информациите што се содржани тука се дизајнирани за употреба со овој производ на Epson. Epson не одговара за употреба на која било од овие информации применети кон други производи.

Ниту корпорацијата Seiko Epson ниту нејзините подружници не одговараат кон купувачот на овој производ или трети лица за штети, загуби, трошоци, или трошоци предизвикани од набавувачот или трети лица како резултат на несреќа, неправилна употреба, или злоупотреба или неовластени промени на овој производ, поправки, или измени кај овој производ, или (освен САД) непридржување кон упатствата за ракување и одржување на корпорацијата Seiko Epson.

Корпорацијата Seiko Epson и нејзините подружници не одговараат за кои било штети или проблеми кои произлегуваат од употребата на кои било опции или кои било производи за широка потрошувачка различни од оние означени како Original Epson Products (оригинални производи на Epson) или Epson Approved Products (одобрени производи на Epson) од корпорацијата Seiko Epson.

Корпорацијата Seiko Epson не одговара за која била штета предизвикана од електромагнетно попречување што се појавува поради употребата на кои било кабли за поврзување различни од оние означени како Epson Approved Products (одобрени производи на Epson) од корпорацијата Seiko Epson.

EPSON® е регистриран заштитен знак, а EPSON EXCEED YOUR VISION или EXCEED YOUR VISION е заштитен знак на корпорацијата Seiko Epson.

PRINT Image Matching™ и знакот PRINT Image Matching се трговски марки на корпорацијата Seiko Epson. Copyright © 2001 Seiko Epson Corporation. All rights reserved.

Intel® е регистрирана трговска марка на корпорацијата Intel.

PowerPC® е регистрирана трговска марка на корпорацијата International Business Machines.

Microsoft®, Windows®, и Windows Vista® се регистрирани заштитни знаци на корпорацијата Microsoft.

Apple, Mac, Macintosh, macOS и OS X се трговски марки на Apple Inc., регистрирани во САД и други земји.

Adobe, Adobe Reader, Acrobat и Photoshop се заштитни знаци на are trademarks of Adobe systems Incorporated, коишто може да бидат регистрирани во одредени законодавства.

Известување: Останатите имиња на производи што се употребени овде се наменети само за идентификување и може да се трговски марки на нивните сопственици. Epson се одрекува од сите права на овие марки.

© 2020 Seiko Epson Corporation

Содржината на овој прирачник и спецификациите за овој производ се предмет на промена без известување.

### *Содржина*

#### *[Авторско право и заштитни знаци](#page-1-0)*

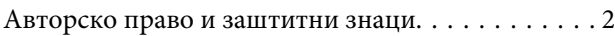

#### *[Вовед](#page-5-0)*

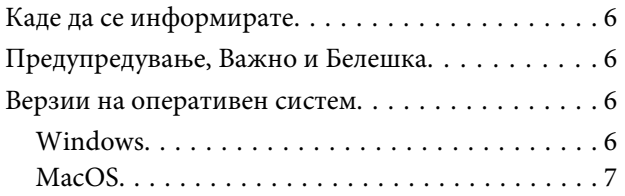

#### *[Важни упатства](#page-7-0)*

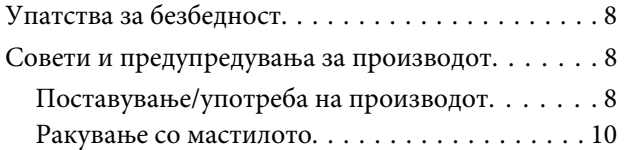

#### *[Запознавање со производот](#page-10-0)*

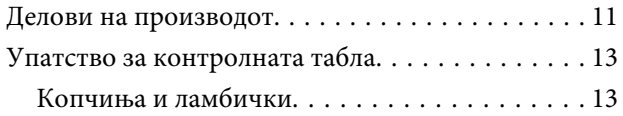

### *[Ракување со хартија](#page-13-0)*

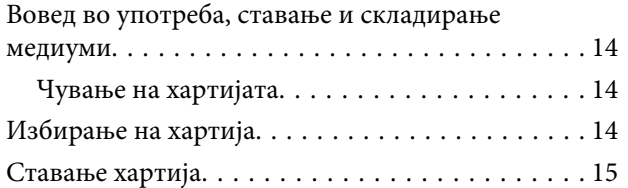

### *[Печатење](#page-16-0)*

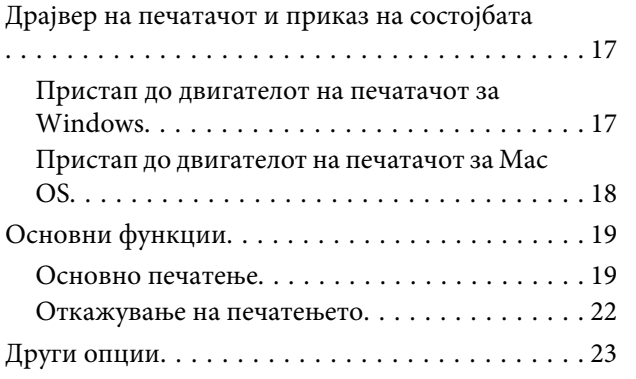

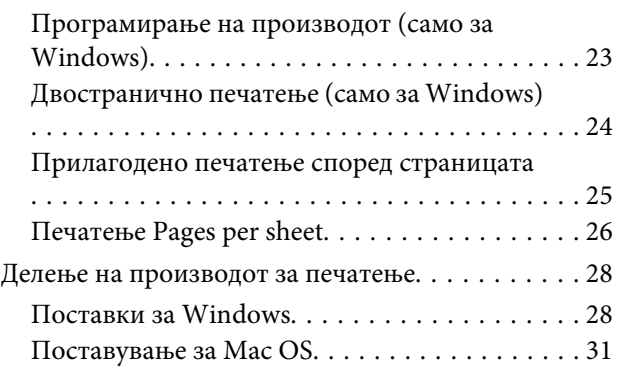

### *[Информации за шишенцата со](#page-31-0)  [мастило](#page-31-0)*

#### *[Се полни мастило](#page-32-0)*

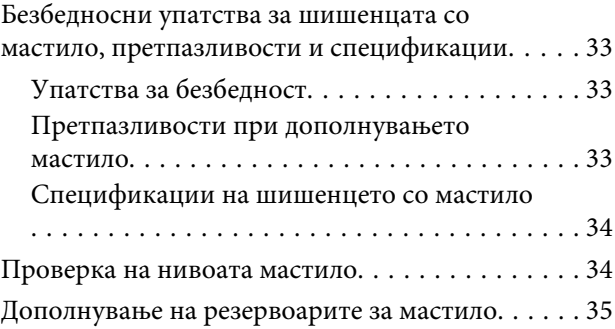

### *[Одржување на производот и](#page-37-0)  [софтверот](#page-37-0)*

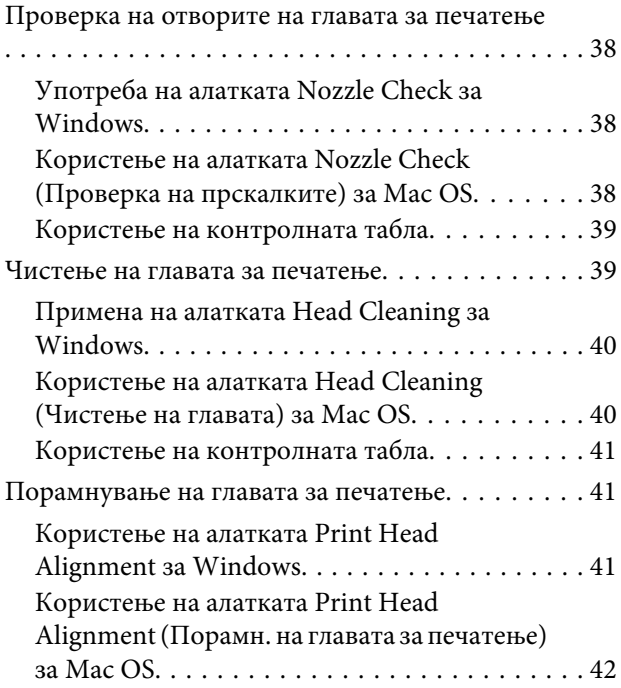

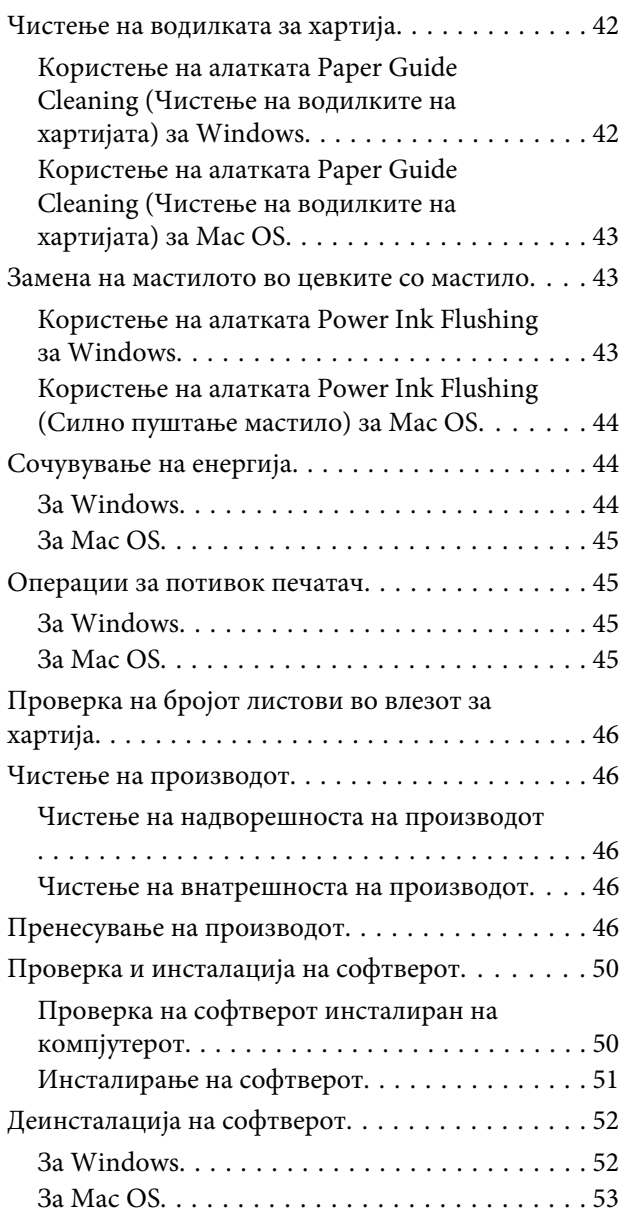

### *[Индикатори за грешки](#page-54-0)*

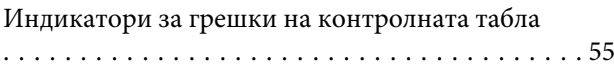

### *[Решавање проблеми при печатење](#page-56-0)*

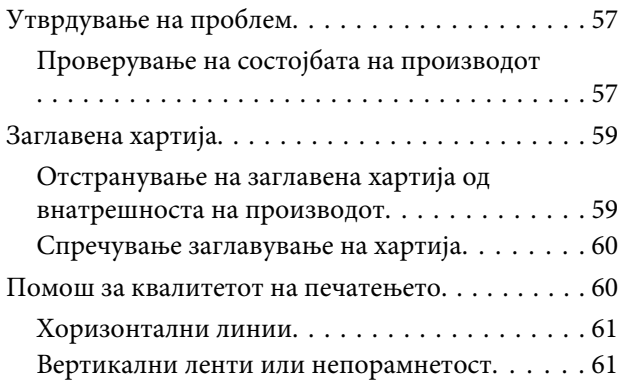

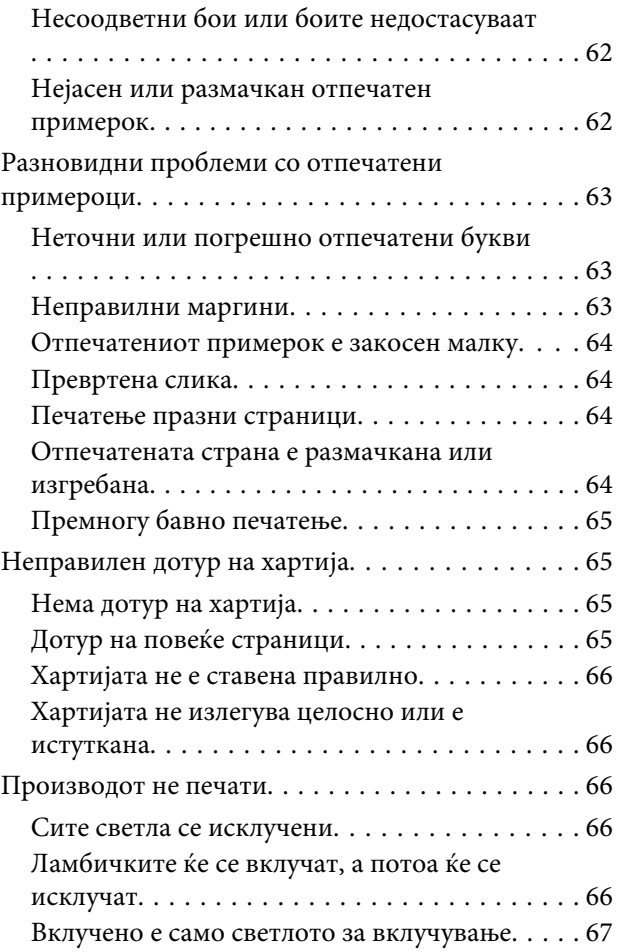

### *[Информации за производ](#page-67-0)*

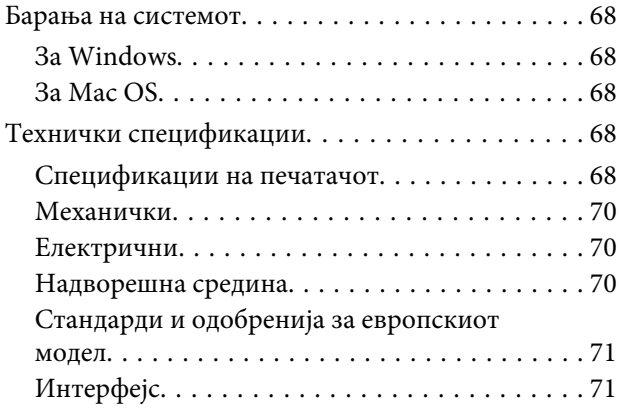

### *[Каде да се обратите за помош](#page-71-0)*

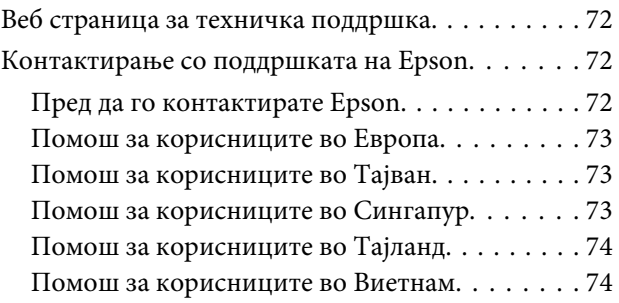

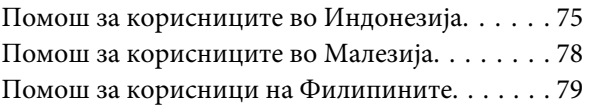

### *[Индекс](#page-79-0)*

#### <span id="page-5-0"></span>*Вовед*

### **Каде да се информирате**

Најновите верзии на следните прирачници се достапни на веб локацијата на Epson. <http://www.epson.eu/Support> (Европа) <http://support.epson.net/> (освен Европа)

#### ❏ **Почнете оттука (хартија):**

Ве информира за поставување на производот и инсталирање на софтверот.

#### ❏ **Упатство за корисникот (PDF):**

Ви дава детални упатства за работење, безбедност и решавање проблеми. Погледнете го ова упатство при употреба на производот без компјутер.

За да го разгледате PDF прирачникот, потребен Ви е Adobe Acrobat Reader 5.0 или понова верзија, или Adobe Reader.

### **Предупредување, Важно и Белешка**

Предупредување, Важно и Белешка во овој прирачник се означени како што е дадено подолу и го имаат следново значење.

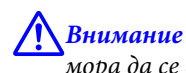

мора да се следат внимателно со цел да се избегне физичка повреда.

### c*Важно*

мора да се почитуваат за да избегнете оштетување на вашата опрема.

*Белешка*

содржи корисни совети и ограничувања при работа со производот.

### **Верзии на оперативен систем**

#### **Windows**

Во овој прирачник, термините како што се "Windows 10", "Windows 8.1", "Windows 8", "Windows 7", "Windows Vista" и "Windows XP" се однесуваат на следниве оперативни системи. Дополнително, "Windows" се користи за да се однесува на сите верзии.

- ❏ Оперативен систем Microsoft® Windows® 10
- ❏ Оперативен систем Microsoft® Windows® 8.1
- <span id="page-6-0"></span>❏ Оперативен систем Microsoft® Windows® 8
- ❏ Оперативен систем Microsoft® Windows® 7
- ❏ Оперативен систем Microsoft® Windows Vista®
- ❏ Оперативен систем Microsoft® Windows® XP
- ❏ Оперативен систем Microsoft® Windows® XP Professional x64 Edition

### **MacOS**

Во овој прирачник, "Мас OS" се користи за да се однесува на Mac OS X 10.6.8 или понова верзија, macOS 11 или понова верзија.

#### <span id="page-7-0"></span>*Важни упатства*

### **Упатства за безбедност**

Прочитајте ги и следете ги следниве упатства со цел безбедно користење на производот. Чувајте го упатството за подоцнежна употреба. Исто така, придржувајте се до сите предупредувања и упатства означени на производот.

- ❏ Исклучиво користете го струјниот кабел доставен заедно со овој производ и не користете го кабелот со друга опрема. Користењето на други кабли со овој производ или користењето на доставениот струен кабел со друга опрема може да доведе до пожар или електричен удар.
- ❏ Проверете вашиот кабел за наизменична струја да ги исполнува соодветните локални стандарди за безбедност.
- ❏ Никогаш сами не расклопувајте го, не менувајте или не обидувајте се да ги поправите кабелот, приклучокот, печатачот или другите елементи, освен како што е посебно објаснето во упатството за производот.
- ❏ Исклучете го производот од струја и обратете се за помош на стручни лица за сервисирање во следниве ситуации:

Кабелот за струја или приклучокот е оштетен, во производот влегла течност; производот паднал или куќиштето е оштетено, производот не работи нормално или покажува значителна промена во работата. Не прилагодувајте контроли што не се опфатени со упатствата за ракување.

- ❏ Ставете го производот блиску до приклучок во ѕид од кој може лесно да се исклучи.
- ❏ Не поставувајте го и не складирајте го производот надвор, близу до прекумерна нечистотија или прав, извори на топлина, или на места што се подложни на електрични удари, вибрации, висока температура или влажност.
- ❏ Внимавајте да не истурите течност на производот и не ракувајте со производот со влажни раце.

### **Совети и предупредувања за производот**

Прочитајте ги и следете ги следниве упатства со цел избегнување на оштетување на производот или имотот. Чувајте го упатството за подоцнежна употреба.

### **Поставување/употреба на производот**

- ❏ Немојте да ги блокирате или покривате вентилите и отворите на производот.
- ❏ Користете единствено извор за напојување означен на етикетета на производот.
- ❏ Избегнувајте употреба на истото струјно коло како и апаратите за фотокопирање или системите за воздушна регулација кои редовно се вклучуваат и исклучуваат.
- ❏ Избегнувајте електрични приклучоци контролирани од прекинувачи или автоматски релеи.
- ❏ Целиот компјутерски систем треба да биде подалеку од можни извори на електромагнетно влијание, како што се звучници или бази на безжични телефони.
- ❏ Каблите за довод на електрична енергија треба да бидат така поставени за да се избегне нагризување, отсекување, загревање, набирање и извиткување. Не ставајте предмети врз каблите за довод на електрична енергија и не дозволувајте каблите да бидат нагазнати или да се гази по нив. Посебно внимавајте сите кабли за довод на електрична енергија да се прави на краевите и местата каде што влегуваат и излегуваат од трансформаторот.
- ❏ Доколку со производот користите продолжен кабел, внимавајте вкупната јачина на струја на апаратите изразена во ампери кои се вклучени во продолжниот кабел да не ја надминува јачината на струја за кабелот изразена во ампери. Исто така, внимавајте вкупната јачина на струја на сите апарати вклучени во ѕидниот приклучок да не ја надминува јачината на струјата на ѕидниот приклучок.
- ❏ Доколку планирате да го користите производот во Германија, инсталацијата во зградата мора да е заштитена со 10- или 16-амперски осигурувач за да обезбеди заштита од краток спој и заштита од поголем напон.
- ❏ Кога го поврзувате производот на компјутер или друг уред со кабел, внимавајте на точната поставеност на конекторите. Секој поврзувач има само една правилна насока. Ставање осигурувач во погрешна насока може да ги оштети и двата апарати поврзани со кабел.
- ❏ Ставете го производот на рамна, стабилна површина што е поширока од основата на производот во сите насоки. Ако го ставите производот покрај ѕид, оставете повеќе од 10 см помеѓу задниот дел на производот и ѕидот. Производот нема да работи правилно ако не е во хоризонтална положба.
- ❏ При складирање или пренесување на производот, не навалувајте го, не ставајте го вертикално или не превртувајте го; инаку може да протече мастило.
- ❏ Оставете простор за каблите зад производот и простор над производот така што целосно ќе можете да го кренете предниот капак.
- ❏ Избегнувајте места кои подлежат на нагли промени на температура и влажност. Исто така, чувајте го производот подалеку од директна сончева светлина, извори на силна светлина или топлина.
- ❏ Не ставајте предмети во отворите на производот.
- ❏ Не ставајте ја раката во печатачот додека печати.
- ❏ Не допирајте ги белиот плоснат кабел и цевките за мастило што се наоѓаат во производот.
- ❏ Не користете спрејови што содржат запаливи гасови во или околу производот. Со тоа може да предизвикате пожар.
- ❏ Не поместувајте ја главата за печатење со рака, така може да го оштетите производот.
- ❏ Секогаш исклучувајте го производот со користење на копчето P. Не откачувајте го кабелот за струја и не исклучувајте ја струјата од приклучокот додека светлото  $\mathcal O$  не престане да трепка.
- ❏ Пред да го превезувате производот, внимавајте главата за печатење да е во основната (најдесна) положба.
- ❏ Ако некој од резервоарите за мастило не е наполнет до долната линија, дополнете мастило што поскоро. Ако продолжите да го користите производот кога мастилото е под долната линија на резервоарите, може да го оштетите.

<span id="page-9-0"></span>❏ Ако не планирате да го користите производот подолго време, извадете го кабелот од електричниот приклучок.

### **Ракување со мастилото**

Ќе обезбедиме безбедносни упатства во врска со мастилото и совети и предупредувања за производот во поврзаното поглавје.

& ["Се полни мастило" на страница 33](#page-32-0)

## <span id="page-10-0"></span>**Запознавање со производот**

### **Делови на производот**

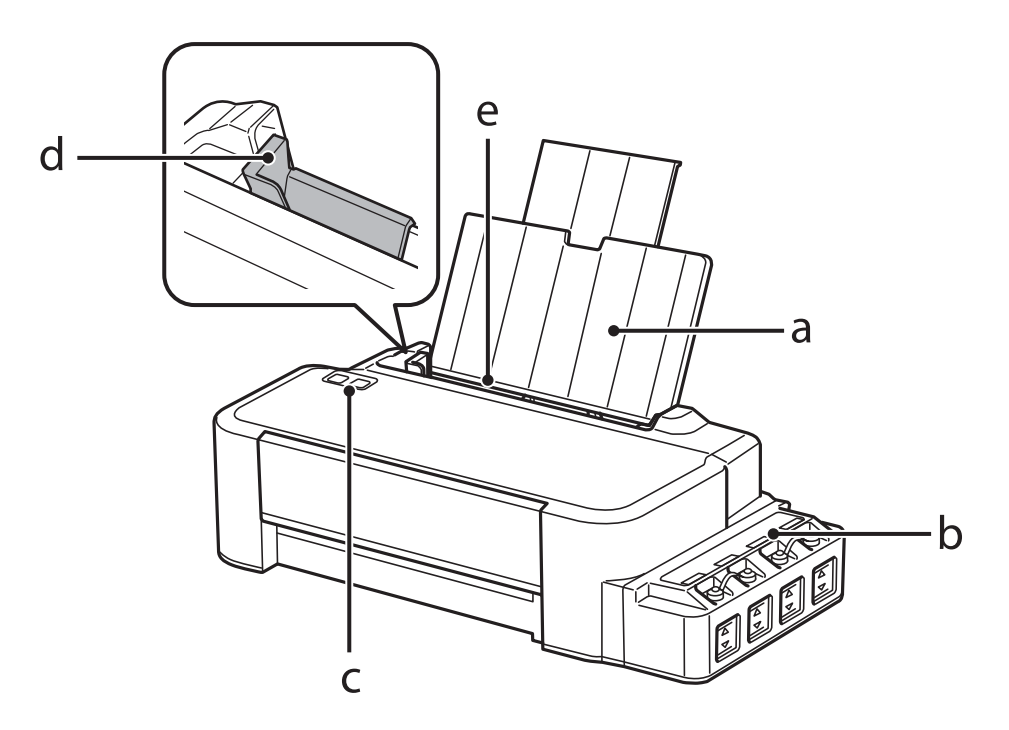

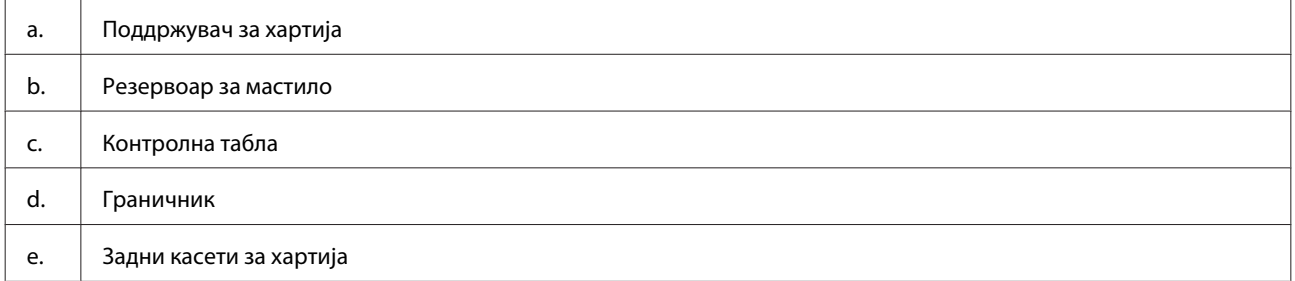

#### **Запознавање со производот**

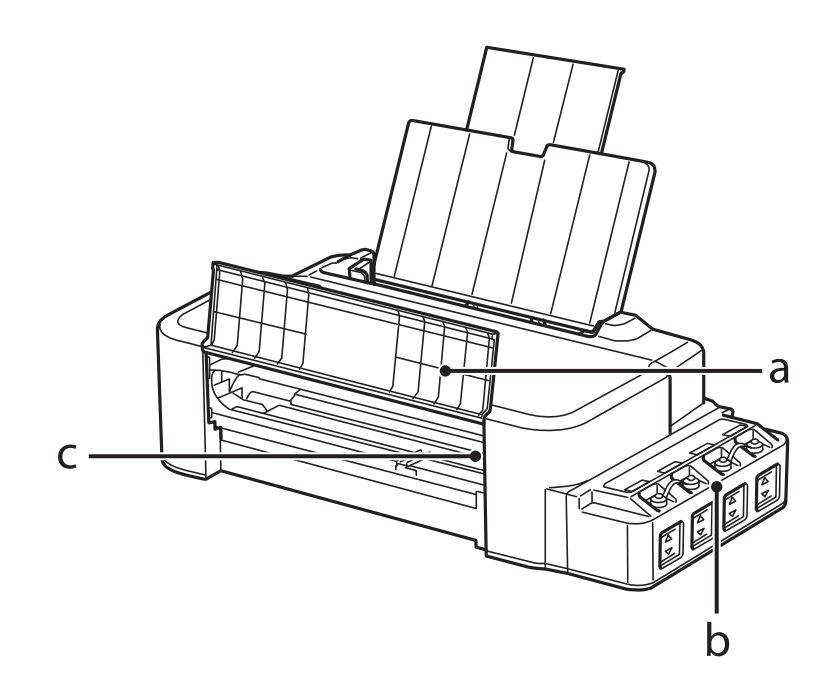

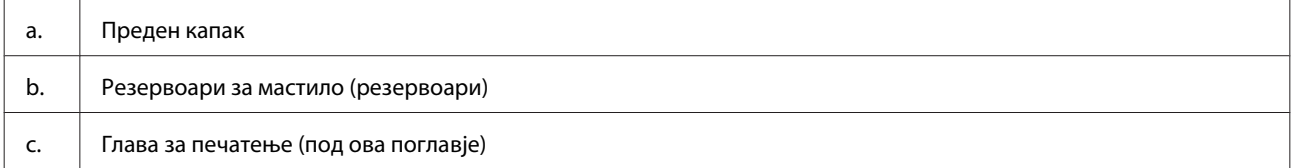

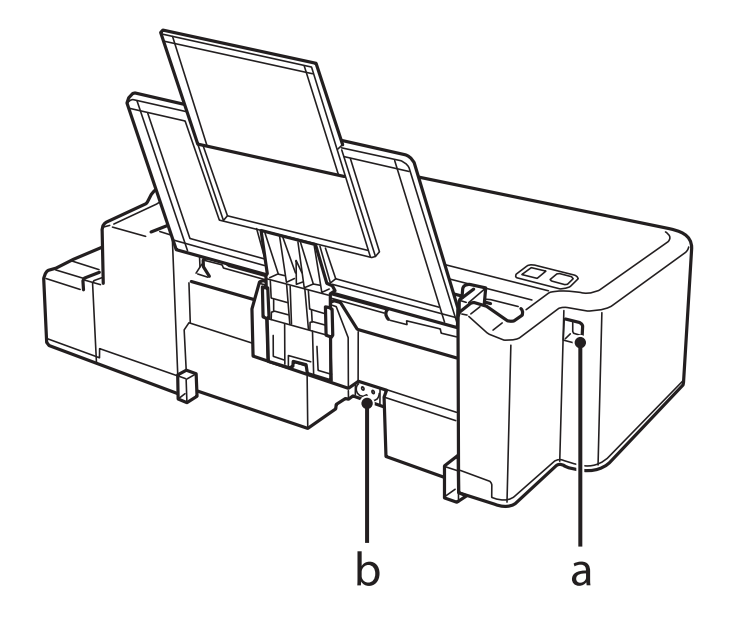

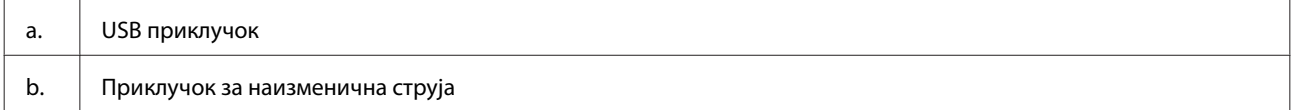

### <span id="page-12-0"></span>**Упатство за контролната табла**

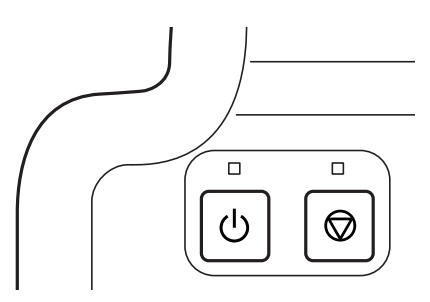

### **Копчиња и ламбички**

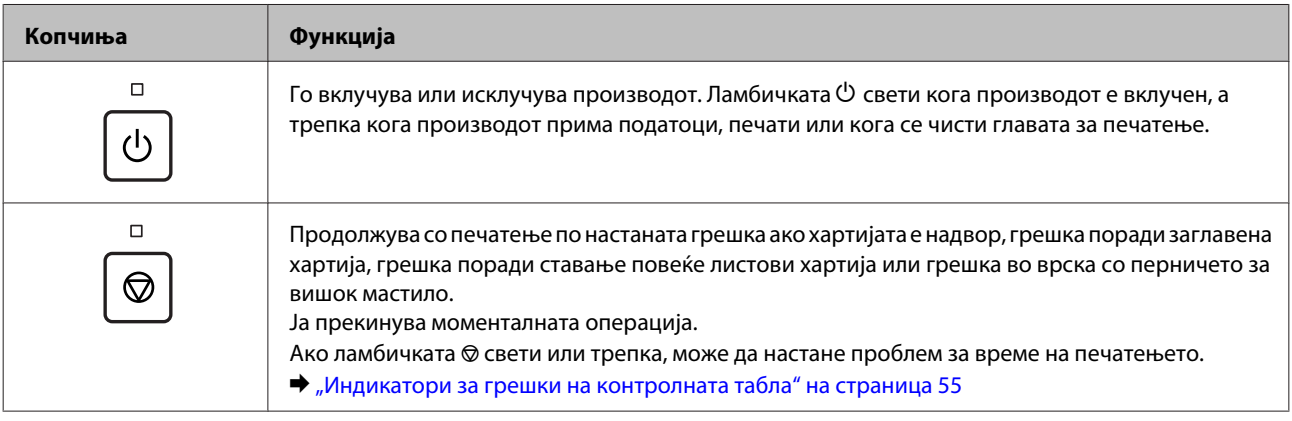

## <span id="page-13-0"></span>**Ракување со хартија**

### **Вовед во употреба, ставање и складирање медиуми**

Имајте ги на ум следниве нешта за да постигнете оптимални резултати при печатењето.

#### *Забелешка:*

- ❏ Ставете хартија во задната касета со хартија со страната за печатење нагоре. За повеќе информации, видете ги упатствата спакувани заедно со хартијата.
- ❏ Доколку хартијата е извиткана, пред да ја ставите, измазнете ја или нежно свиткајте ја во спротивна насока. Печатењето на извиткана хартија може да предизвика размачкување на мастилото врз отпечатените примероци.

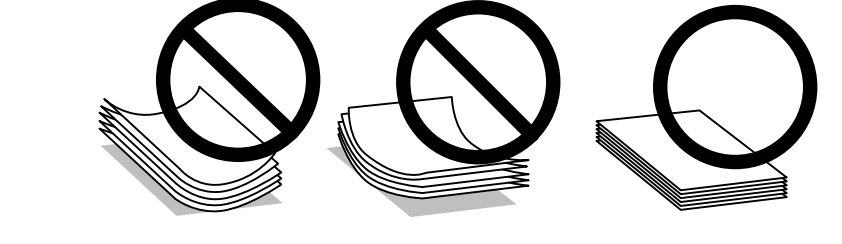

### **Чување на хартијата**

Вратете ја неискористената хартија во оригиналното пакување веднаш штом завршите со печатење. Чувајте ги неискористената хартија и отпечатените примероци подалеку од високи температури, влажност и директна сончева светлина.

### **Избирање на хартија**

Видете во табелата подолу за капацитетите за полнење хартија и други медиуми.

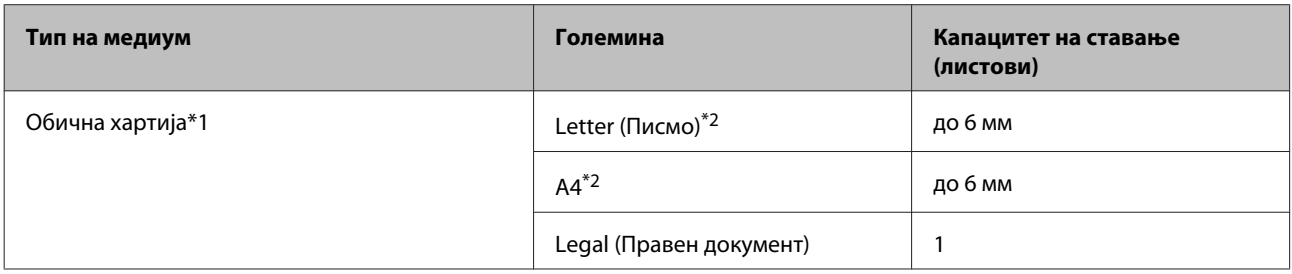

\*1 Хартија со тежина од 64 г/м<sup>2</sup> (17 lb) до 90 г/м<sup>2</sup> (24 lb).

\*2 Капацитетот на ставање хартија за рачно двострано печатење е 15 листови.

#### <span id="page-14-0"></span>*Забелешка:*

Достапноста за посебен медиум варира според локација. За најнови информации за хартиите што се достапни во вашата област, контактирајте ги во поддршка на Epson.

 $\blacktriangleright$  ["Веб страница за техничка поддршка" на страница 72](#page-71-0)

### **Ставање хартија**

Следете ги следните чекори за ставање хартија:

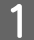

A Лизгајте ја нанадвор поддршката за хартија.

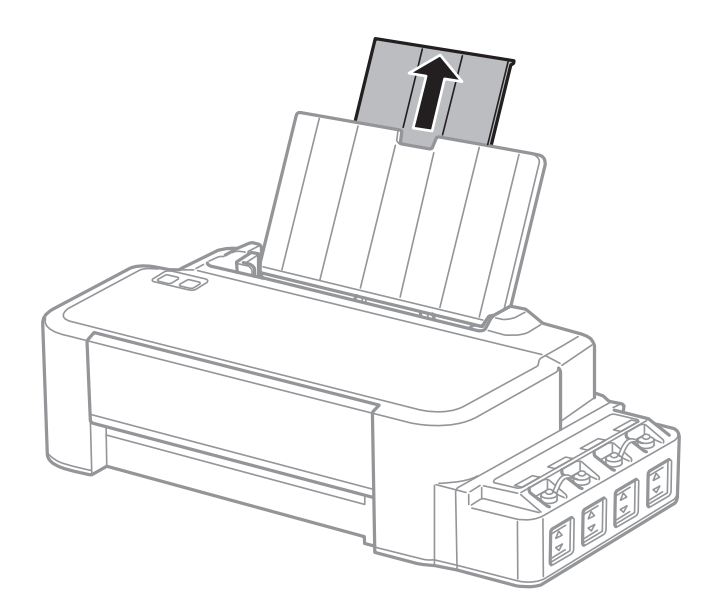

- B Поместете го граничникот налево.
- ${\bf G}$  Извртете купче хартија, потоа потчукнете го од рамна површина за да ги порамните рабовите.
- D Ставете хартија со страната за печатење нагоре и кон десната страна од задната касета за хартија.

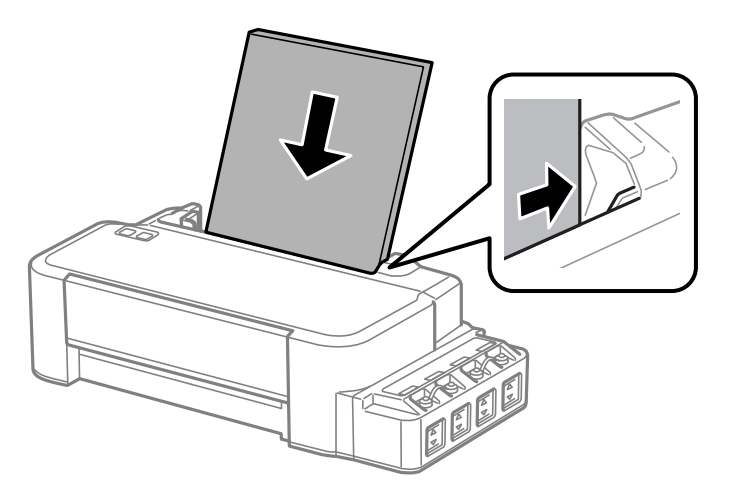

#### *Забелешка:*

Секогаш прво ставајте хартија во задната касета со хартија со краткиот раб, дури и кога печатите слики со легната ориентација.

 $\overline{\textbf{5}}$  Ставете го насочувачот за рабовите наспроти левиот раб на хартијата, но не премногу силно.

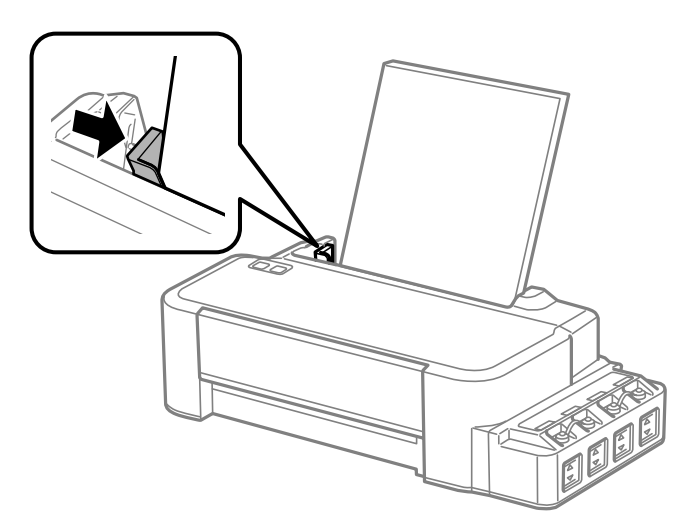

#### *Забелешка:*

- ❏ Оставете доволно простор од предната страна на производот, за хартијата да излезе целосно.
- $\Box$  Не ставајте хартија над знакот за стрелка  $\Sigma$  во граничникот.
	- $\blacktriangleright$  ["Избирање на хартија" на страница 14](#page-13-0)

## <span id="page-16-0"></span>**Печатење**

### **Драјвер на печатачот и приказ на состојбата**

Драјверот на печатачот ви овозможува да изберете широк спектар на поставки за постигнување најдобри резултати во печатењето. Приказот на состојбата и алатките на печатачот помагаат да го проверувате производот и да го одржувате во врвна функционална состојба.

*Напомена за корисниците на Windows:*

- $\Box$  Драјверот на печатачот автоматски ги пронаоѓа и инсталира најновите верзии на драјвери за печатачи од веб-страницата на Epson. Кликнете на копчето *Software Update* од прозорецот на драјверот на печатачот *Maintenance* а потоа следете ги упатствата на екранот. Доколку копчето не се појави во *Maintenance* прозорецот, одете на *All Programs (Сите програми)* или *Programs (Програми)* во Windows Старт менито и проверете во *EPSON* папката.
- $\Box$  Доколку сакате да го измените јазикот на драјверот, изберете го саканиот јазик од поставките за *Language* преку прозорецот *Maintenance* од драјверот на печатачот. Зависно од земјата во која се наоѓате, оваа функција може да не е достапна.

### **Пристап до двигателот на печатачот за Windows**

Може да пристапите до двигателот на печатачот преку повеќето апликации за Windows, преку менито Start (Старт) на Windows или преку taskbar (лентата за програми).

За да направите поставки применливи само за апликацијата што вие ја користите, пристапете му на драјверот на печатачот преку таа апликација.

За да направите поставките да се применуваат на сите ваши апликации во Windows, пристапете до двигателот на печатачот преку работната површина или преку taskbar (лентата за програми).

За пристап до драјверот на печатачот, повикајте се на следните делови.

*Забелешка:*

Сликите од прозорците на драјверот на печатачот во ова Упатство за корисникот се од Windows 7.

#### **Од апликации на Windows**

A Кликнете на копчето **Print (Печати)** или **Print Setup (Поставки за печатење)** во менито File (Папка).

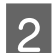

Во прозорецот што се појавува, кликнете Printer (Печатач), Setup (Поставување), Options (Опции), Preferences (Приоритети) или Properties (Карактеристии). (Во зависност од вашата апликација, можеби треба да кликнете на едно или на комбинација од овие копчиња.)

#### <span id="page-17-0"></span>**Од работната површина**

#### ❏ **Windows 10**:

Кликнете на копчето за стартување, а потоа изберете **Windows System (Windows систем)** > **Control Panel (Контролна табла)** > **View devices and printers (Види уреди и печатачи)** во **Hardware and Sound (Хардвер и звук)**. Кликнете со десното копче на вашиот печатач или притиснете го и држете го, а потоа изберете **Printing preferences (Преференци за печатење)**.

❏ **Windows 8**:

Изберете **Desktop (Работна површина)**, **Settings (Поставки)** charm (шарм) и **Control Panel (Контролна табла)**. Потоа изберете **Devices and Printers (Уреди и печатачи)** од категоријата **Hardware and Sound (Хардвер и звук)**. Десен клик на производот или притиснете го и држете го производот и изберете **Printing preferences (Преференци за печатење)**.

#### ❏ **Windows 7:**

Кликнете на копчето за почнување, изберете **Devices and Printers (Уреди и печатачи)**. Десен клик на производот и изберете **Printing preferences (Предности при печатење)**.

#### ❏ **Windows Vista:**

Кликнете на копчето за почнување, изберете **Control Panel (Контролна табла)**, а потоа изберете **Printer (Печатач)** од категоријата **Hardware and Sound (Хардвер и звук)**. Изберете производ и кликнете на **Select printing preferences (Избери приоритети за печатење)**.

#### ❏ **Windows XP:**

Кликнете на **Start (Старт)**, **Control Panel (Контролна табла)**, (**Printers and Other Hardware (Печатачи и друг хардвер)**) потоа на **Printers and Faxes (Печатачи и факс уреди)**. Изберете производ и кликнете на **Printing Preferences (Приоритети за печатење)** од File (Папка) менито.

#### **Од иконата за брз пристап на taskbar (лентата за програми)**

Десен клик на иконата на производот од taskbar (лентата за програми), а потоа изберете **Printer Settings**.

За да додадете икона за брз пристап на taskbar (лентата за програми) во Windows, прво пристапете до двигателот на печатачот преку менито Start (Старт), како што е опишано погоре. Потоа, кликнете на картичката **Maintenance**, а потоа на копчето **Monitoring Preferences**. Во прозорецот Monitoring Preferences, штиклирајте го полето **Shortcut Icon**.

#### **Добивање информации за помош преку интернет**

Во прозорецот за драјверот со печатачот, обидете се со една од следните постапки.

- ❏ Десен клик на ставката, а потоа кликнете **Help**.
- ❏ Кликнете на копчето во горниот десен агол на прозорецот, па кликнете на ставката (само за Windows XP).

### **Пристап до двигателот на печатачот за Mac OS**

Во табелата подолу опишано е како да пристапите до дијалог-прозорцот за драјверот на печатачот.

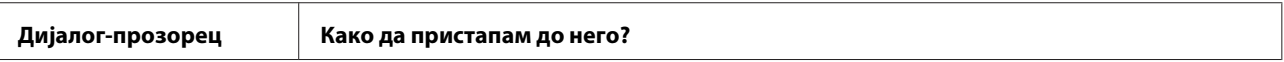

<span id="page-18-0"></span>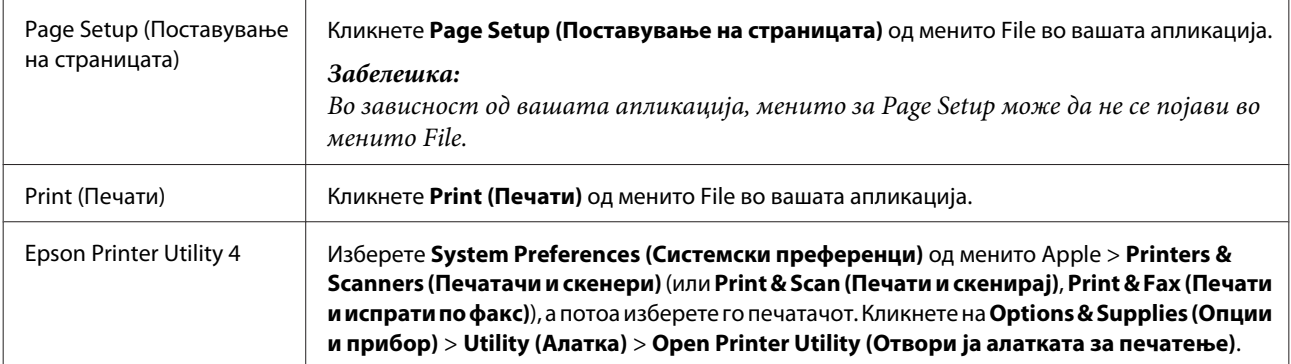

### **Основни функции**

#### **Основно печатење**

#### *Забелешка:*

- ❏ Пред да печатите, ставете ја правилно хартијата.  $\blacktriangleright$  ["Ставање хартија" на страница 15](#page-14-0)
- ❏ Погледнете го делот подолу за областа за печатење.  $\blacktriangleright$  ["Простор за печатење" на страница 69](#page-68-0)
- ❏ По завршување на поставувањата, отпечатете еден тест примерок и проверете ги резултатите пред да ја отпечатите целата работа.

### **Поставувања за основен производ за Windows**

A Отворете ја датотеката што сакате да ја печатите.

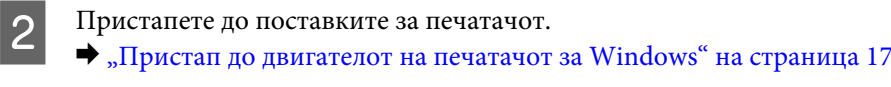

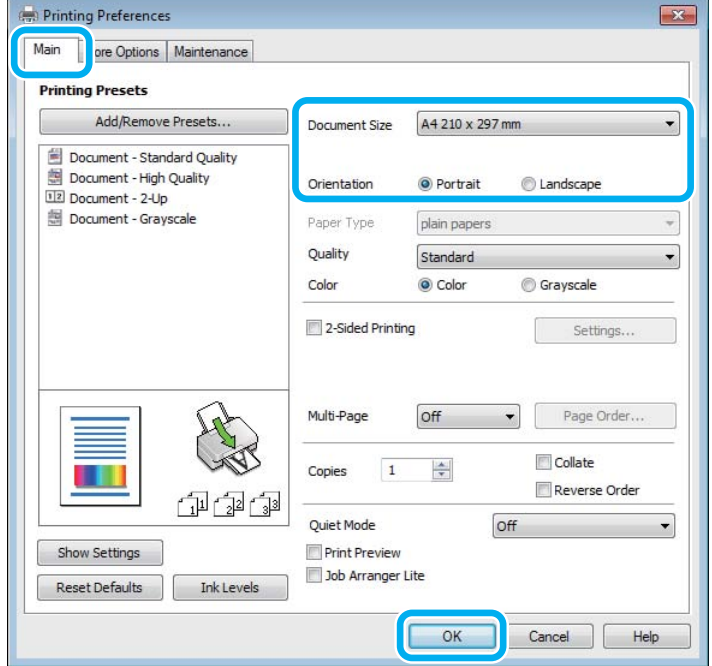

C Кликнете на картичката **Main**.

Изберете соодветна поставка за Document Size. Може да дефинирате и прилагодена големина на хартија. За детали, видете во електронската помош.

E Изберете **Portrait** (исправено) или **Landscape** (легнато) за менување на ориентацијата на отпечатокот.

F Кликнете на **OK** за да го затворите прозорецот за поставки за печатачот.

#### *Забелешка:*

За да ги смените напредните поставки, видете во соодветното поглавје.

7 Отпечатете го фајлот.

#### **Основни поставки на производот за Mac OS**

#### *Забелешка:*

Сликите на екраните од прозорците на драјверот на печатачот во овој дел се од Mac OS X 10.7.

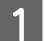

A Отворете ја датотеката што сакате да ја печатите.

#### Пристапете до полето за дијалог Print.

 $\rightarrow$  ["Пристап до двигателот на печатачот за Mac OS" на страница 18](#page-17-0)

Ако е потребно, кликнете на Show Details (Прикажи детали) или ▼ за да го проширите прозорецот за печатење.

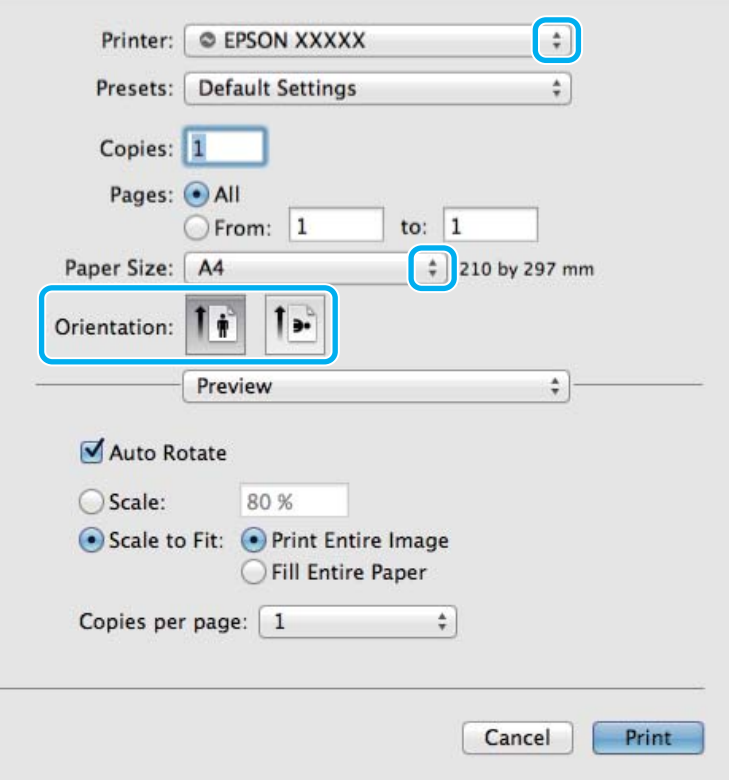

#### *Забелешка:*

Ако менито *Print Settings (Поставки за печатење)* не е прикажано на macOS Catalina (10.15) или понова верзија, macOS High Sierra (10.13), macOS Sierra (10.12), OS X El Capitan (10.11), OS X Yosemite (10.10), OS X Mavericks (10.9), OS X Mountain Lion (10.8), двигателот на печатачот на Epson не е правилно инсталиран. Овозможете го од следново мени.

Изберете *System Preferences (Системски преференци)* од менито Apple > *Printers & Scanners (Печатачи и скенери)* (или *Print & Scan (Печати и скенирај)*, *Print & Fax (Печати и испрати по факс)*), отстранете го печатачот, а потоа повторно додадете го печатачот.

macOS Mojave (10.14) не може да пристапи до *Print Settings (Поставки за печатење)* во апликациите направени од Apple како што е TextEdit.

C Изберете го производот што го користите како поставка за Printer (Печатач).

#### *Забелешка:*

Во зависност од вашата апликација, можеби нема да можете да изберете некои од деловите дадени во оваа дијалог рамка. Доколку е така, кликнете *Page Setup* од менито File на апликацијата и потоа направете ги соодветните прилагодувања.

Изберете го соодветното Paper Size поставување.

#### **Печатење**

<span id="page-21-0"></span>E Изберете го соодветното Orientation (Ориентација) поставување.

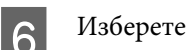

F Изберете **Print Settings** од појавното мени.

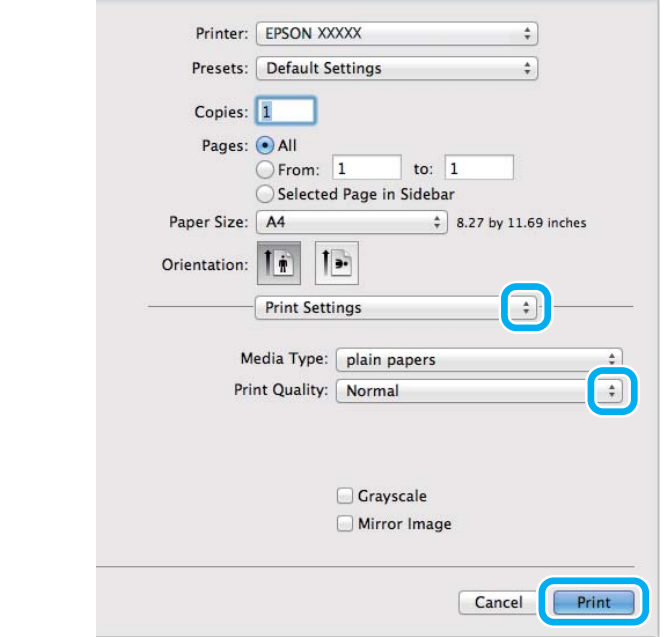

G Кликнете **Print** за да започнете со печатење.

### **Откажување на печатењето**

Доколку треба да откажете наредба за печатење, следете ги упатствата во соодветниот дел подолу.

#### **Користење на копчето на производот**

Притиснете на © за да го откажете почнатото печатење.

#### **За Windows**

#### *Забелешка:*

Не може да откажете наредба за печатење што е веќе испратена до производот. Во овој случај, печатењето откажете го преку производот.

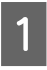

Пристапете до EPSON Status Monitor 3.  $\rightarrow$  ["За Windows" на страница 57](#page-56-0)

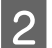

B Кликнете го копчето **Print Queue**. Се појавува Windows Spooler.

C Десен клик на работата што сакате да ја откажете и потоа изберете **Cancel (Затвори)**.

#### <span id="page-22-0"></span>**За Mac OS**

Следете ги следните чекори за да откажете наредба за печатење.

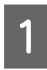

A Кликнете на иконата за производот во Dock (Закотви).

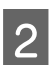

9 Во списокот на имиња на докумнети, изберете го документот што се печати.

C За да го откажете печатењето, кликнете на копчето **Delete (Избриши)**.

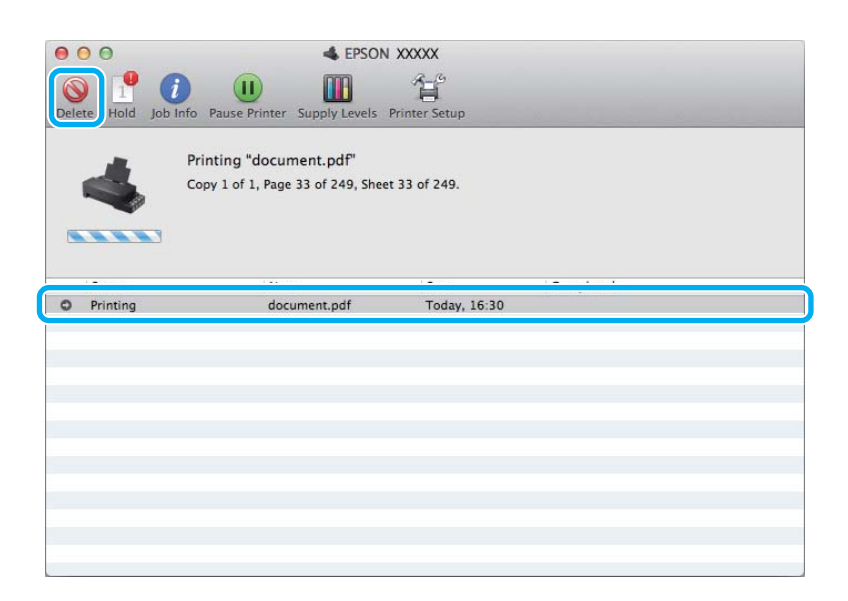

OS X Mountain Lion (10.8) или понова верзија За да го откажете печатењето, кликнете на копчето .

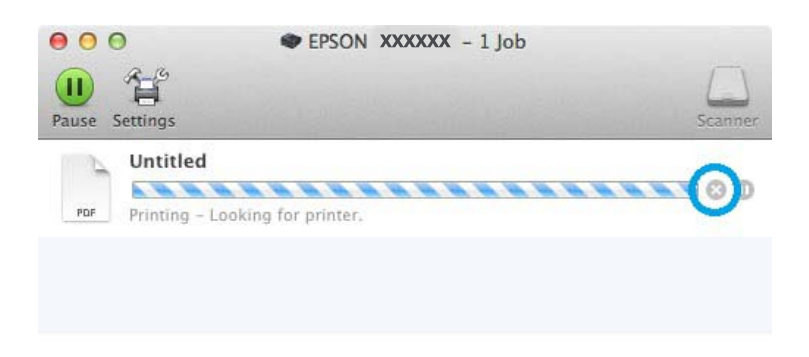

### **Други опции**

### **Програмирање на производот (само за Windows)**

Програмирањето на драјверот на печатачот го прави печатењето лесно. Исто така, можете и самите да го направите програмирањето.

#### <span id="page-23-0"></span>**Поставувања на производот за Windows**

A Пристапете до поставките за печатачот.  $\blacktriangleright$  ["Пристап до двигателот на печатачот за Windows" на страница 17](#page-16-0)

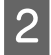

B Изберете Printing Presets во Main картичката. Поставуањата на производот се автоматски направени според вредностите прикажани во скокачкиот прозорец.

### **Двостранично печатење (само за Windows)**

Користете го драјверто на печатачот за печатење на двете страни на хартијата.

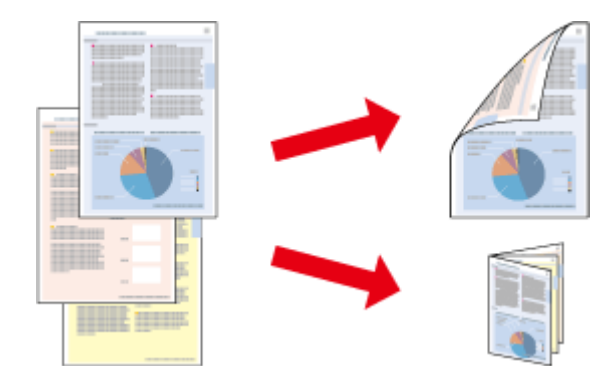

Достапни се два вида двострано печатење: стандардно и превиткана брошура.

Двостранично печатење е достапно само за следниве хартии и големини.

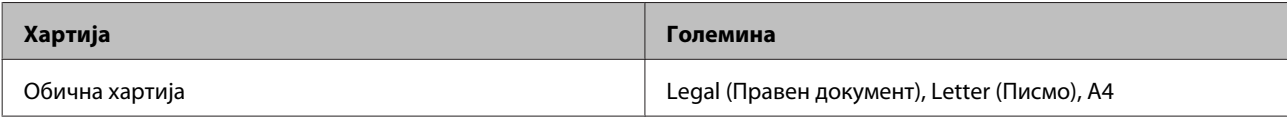

#### *Забелешка:*

- ❏ Оваа функција не е достапна за Mac OS.
- ❏ Оваа функција може да не е достапна за некои поставувања.
- ❏ Оваа функција може да не е достапна кога на производот му се пристапува од мрежа или кога се користи како заеднички печатач.
- ❏ Капацитетот за полнење се разликува при двострано печатење.  $\blacktriangleright$  ["Избирање на хартија" на страница 14](#page-13-0)
- ❏ Користете само хартии соодветни за двостранично печатење. Во спротивност, квалитетот на отпечатениот примерок може да не задоволува.
- ❏ Во зависност од хартијата и количината на мастило што се користат за печатење на текстови и слики, хартијата може да пропушти мастило од другата страна од хартијата.
- ❏ За време на двостраничното печатење површината на хартијата може да се размачка.
- ❏ Оваа функција е достапна само кога EPSON Status Monitor 3 е овозможено. За да го вклучите следењето на состојбата, отворете го драјверот на печатачот и кликнете на картичката *Maintenance*, а потоа на копчето *Extended Settings*. Во прозорецот Extended Settings, штиклирајте го полето *Enable EPSON Status Monitor 3*.

<span id="page-24-0"></span>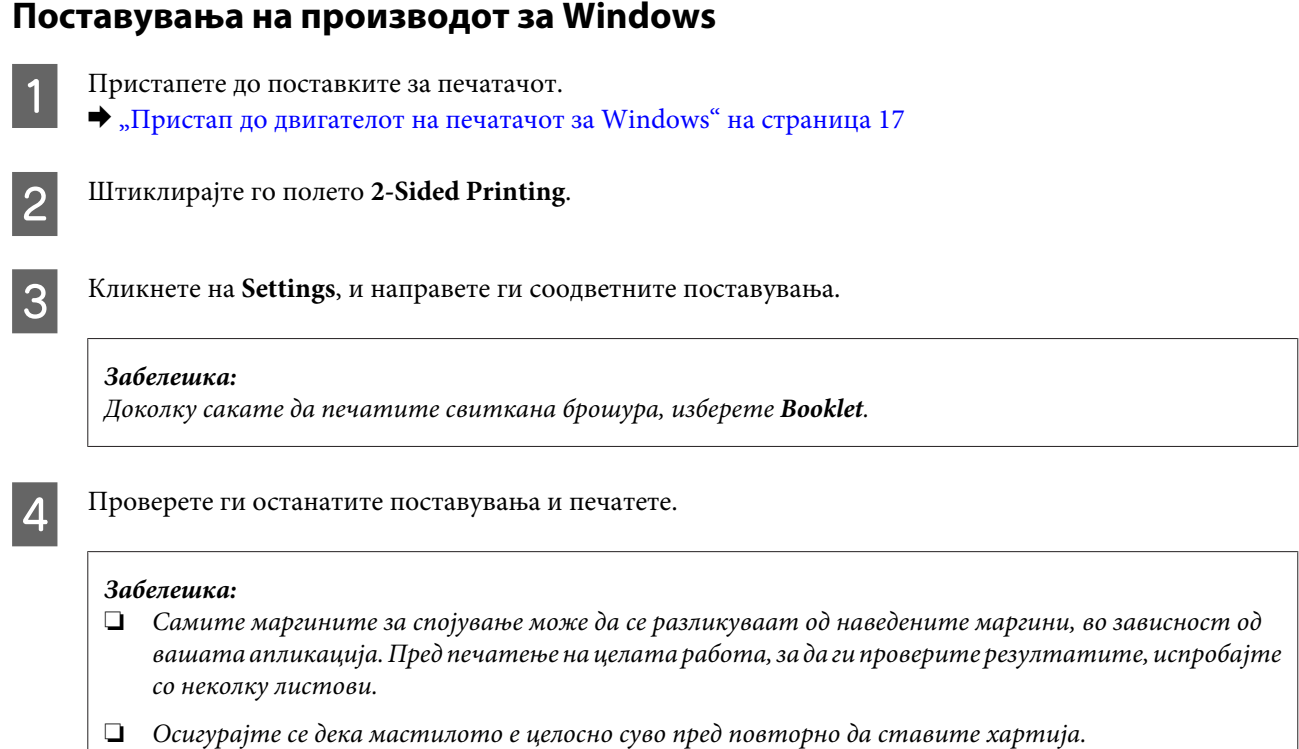

#### **Прилагодено печатење според страницата**

Овозможува автоматско зголемување или намалување на големината на документот за да одговара на големината на хартијата избрана во драјверот на печатачот.

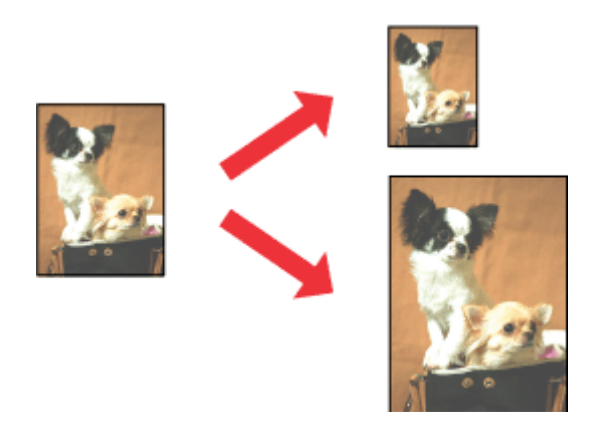

#### *Забелешка:*

Оваа функција може да не е достапна за некои поставувања.

#### **Поставувања на производот за Windows**

A Пристапете до поставките за печатачот.  $\blacklozenge$  ["Пристап до двигателот на печатачот за Windows" на страница 17](#page-16-0)

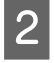

B Изберете **Reduce/Enlarge Document** и **Fit to Page** од More Options картичката, а потоа изберете ја големината на хартијата која ја користите од Output Paper.

<span id="page-25-0"></span>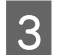

C Проверете ги останатите поставувања и печатете.

#### **Поставки на производот за Mac OS**

A Пристапете до полето за дијалог Print.

 $\rightarrow$  ["Пристап до двигателот на печатачот за Mac OS" на страница 18](#page-17-0)

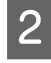

B Изберете **Scale to fit paper size (Промени големина за да одговара на димензиите на хартијата)** за Destination Paper Size (Димензии на целната хартија) од Paper Handling (Ракување со хартија) прозорец и изберете ја посакуваната големина на хартија од скокачкото мени.

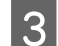

C Проверете ги останатите поставувања и печатете.

### **Печатење Pages per sheet**

Овозможува користење на драјверот на печатачот за печатење на две или четири страници на еден лист хартија.

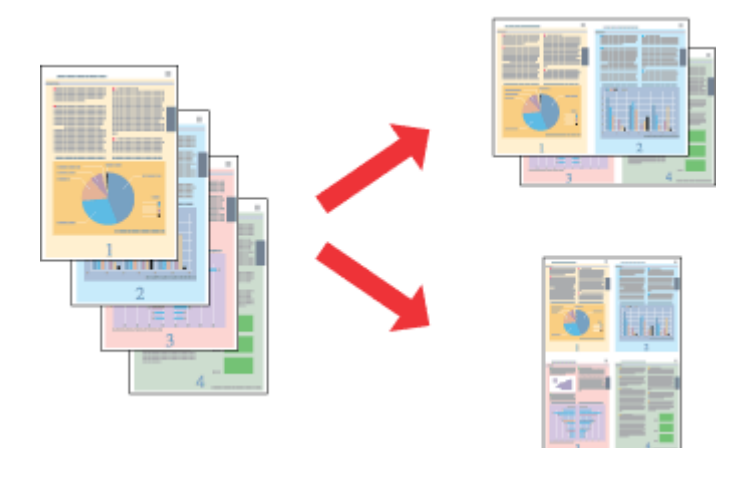

*Забелешка:*

Оваа функција може да не е достапна за некои поставувања.

#### **Поставувања на производот за Windows**

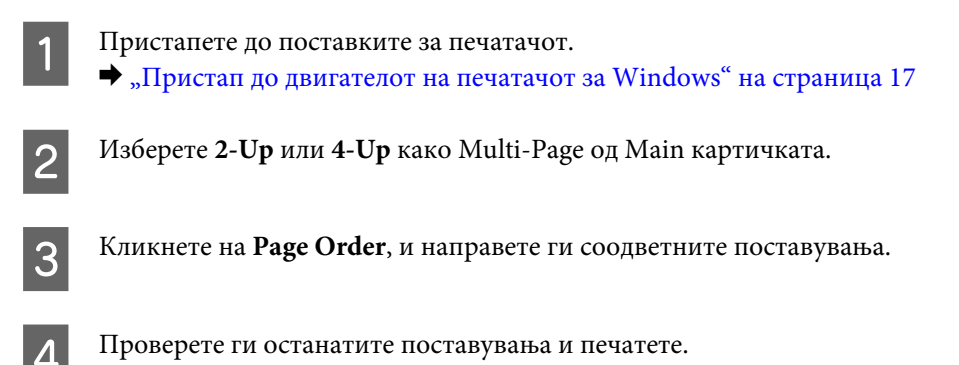

#### **Поставки на производот за Mac OS**

- A Пристапете до полето за дијалог Print.  $\blacklozenge$  ["Пристап до двигателот на печатачот за Mac OS" на страница 18](#page-17-0)
- В Изберете го посакуваниот број на Pages per Sheet (Страници на лист) и Layout Direction (Насока на распоредот) (редоследот на страниците) во Layout (Распоред) прозорецот.
- C Проверете ги останатите поставувања и печатете.

### <span id="page-27-0"></span>**Делење на производот за печатење**

### **Поставки за Windows**

Со овие упатства се дава објаснување како да го поставите производот за да можат да го користат и други корисници во мрежата.

Најпрво, производот го поставувате како заеднички печатач на компјутерот на кој директно е поврзан. Потоа, производот го додавате кај сите компјутери од мрежата што имаат пристап до него.

#### *Забелешка:*

- ❏ Овие упатства се само за мали мрежи. За делење на производот во голема мрежа, консултирајте го администраторот на мрежата.
- ❏ Илустрациите во следниот дел се од Windows 7.

#### **Поставки за производот како заеднички печатач**

#### *Забелешка:*

- ❏ За да го поставите производот како заеднички печатач во Windows 10, 8, 7 или Vista, ќе ви треба сметка со администраторски привилегии и лозинка доколку се најавувате како стандарден корисник.
- ❏ За да го поставите производот како заеднички печатач Windows XP, мора да се логирате на Computer Administrator (Комјутерски администратор) сметката.

Следете ги чекорите дадени подолу на компјутер што е директно поврзан со производот:

A **Windows 10:** Кликнете на копчето за стартување, а потоа изберете **Windows System (Windows систем)** > **Control Panel (Контролна табла)** > **View devices and printers (Види уреди и печатачи)** во **Hardware and Sound (Хардвер и звук)**.

#### **Windows 8:**

Изберете **Desktop (Работна површина)**, **Settings (Поставки)** charm (шарм) и **Control Panel (Контролна табла)**. Потоа изберете **Devices and Printers (Уреди и печатачи)** од категоријата **Hardware and Sound (Хардвер и звук)**.

#### **Windows 7:**

Кликнете на копчето за почнување, изберете **Devices and Printers (Уреди и печатачи)**.

#### **Windows Vista:**

Кликнете на копчето за почнување, изберете **Control Panel (Контролна табла)**, а потоа изберете **Printer (Печатач)** од категоријата **Hardware and Sound (Хардвер и звук)**.

#### **Windows XP:**

Кликнете **Start (Старт)** и изберете **Control Panel (Контролна табла)**, а потоа изберете **Printers and Faxes (Печатачи и факс уреди)** од категоријата **Printers and Other Hardware (Печатачи и друг хардвер)**.

### B **Windows 10**, **8** и **7:**

Десен клик на производот или притиснете го и држете го производот и изберете **Printing preferences (Преференци за печатење)**, а потоа изберете **Sharing (Споделување)**. Потоа кликнете на копчето **Change Sharing Options (Измени опции за споделување)**.

#### **Windows Vista:**

Десен клик на иконата на производот, кликнете на **Sharing (Сподели)**. Кликнете на копчето **Change sharing options (Измени опции за споделување)**, а потоа кликнете **Continue (Продолжи)**.

#### **Windows XP:**

Десен клик на иконата на производот, кликнете на **Sharing (Сподели)**.

C Изберете **Share this printer (Сподели го овој печатач)**, а потоа внесете Име за споделување.

#### *Забелешка:*

Не користете растојание или тире во заедничкото име.

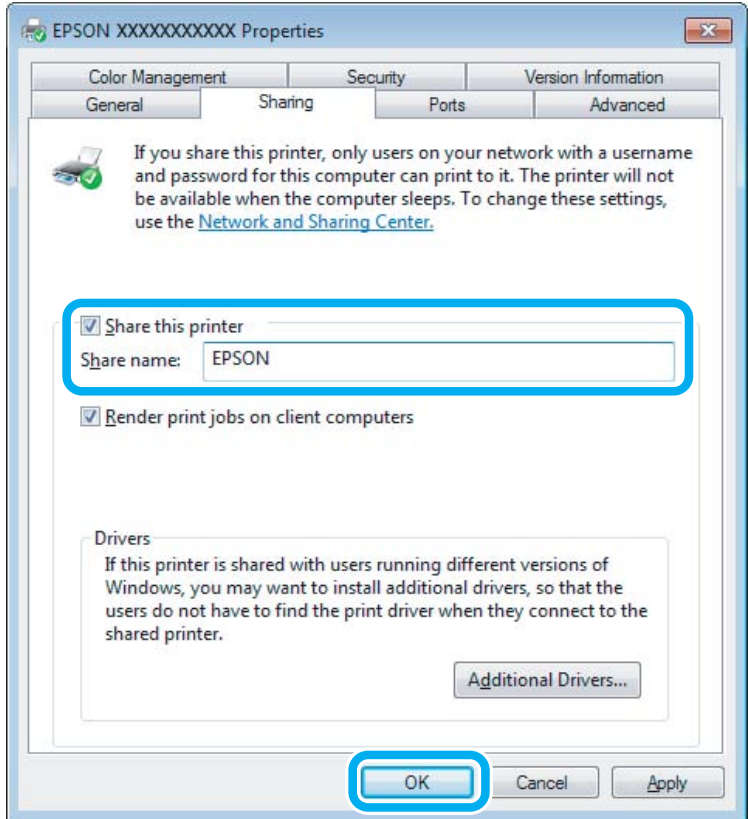

Ако сакате автоматски да се преземаат двигатели за печатачот за компјутерите што работат со различни верзии на Windows, кликнете **Additional Drivers (Дополнителни драјвери)** и изберете ги средината и оперативните системи на другите компјутери. Кликнете на **OK**, потоа внесете го софтвер дискот на производот.

D Кликнете на **OK** или **Close (Затвори)** (доколку имате инсталирано дополнителни двигатели).

#### **Додавање на производот на други мрежни компјутери**

За да го додадете производот на секој компјутер од мрежата што има пристап до него, следете ги следниве чекори.

#### *Забелешка:*

Пред да се пристапи на печатачот од друг компјутерот, на компјутерот на кој е поврзан мора да биде поставен како заеднички печатач.

 $\blacklozenge$   $\blacksquare$  Поставки за производот како заеднички печатач" на страница 28.

A **Windows 10:** Кликнете на копчето за стартување, а потоа изберете **Windows System (Windows систем)** > **Control Panel (Контролна табла)** > **View devices and printers (Види уреди и печатачи)** во **Hardware and Sound (Хардвер и звук)**.

#### **Windows 8:**

Изберете **Desktop (Работна површина)**, **Settings (Поставки)** charm (шарм) и **Control Panel (Контролна табла)**. Потоа изберете **Devices and Printers (Уреди и печатачи)** од категоријата **Hardware and Sound (Хардвер и звук)**.

#### **Windows 7:**

Кликнете на копчето за почнување, изберете **Devices and Printers (Уреди и печатачи)**.

#### **Windows Vista:**

Кликнете на копчето за почнување, изберете **Control Panel (Контролна табла)**, а потоа изберете **Printer (Печатач)** од категоријата **Hardware and Sound (Хардвер и звук)**.

#### **Windows XP:**

Кликнете **Start (Старт)** и изберете **Control Panel (Контролна табла)**, а потоа изберете **Printers and Faxes (Печатачи и факс уреди)** од категоријата **Printers and Other Hardware (Печатачи и друг хардвер)**.

### B **Windows 10, <sup>8</sup>**, **<sup>7</sup> <sup>и</sup> Vista:**

Кликнете на копчето **Add a printer (Додај печатач)**.

#### **Windows XP:**

Кликнете на копчето **Add a printer (Додади печатач)**. Се појавува Add Printer Wizard (Додај Волшебник за печатење). Кликнете го копчето **Next (Следно)**.

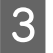

**3** Windows 10 и 8:<br>Одете на чекор 4.

#### **Windows 7 и Vista:**

Кликнете **Add a network, wireless or Bluetooth printer (Додај мрежен, безжичен или Bluetooth печатач)**, a потоа **Next (Следно)**.

#### <span id="page-30-0"></span>**Windows XP:**

Изберете **A network printer, or a printer attached to another computer (Мрежен печатач или печатач поврзан на друг компјутер)**, а потоа кликнете **Next (Следно)**.

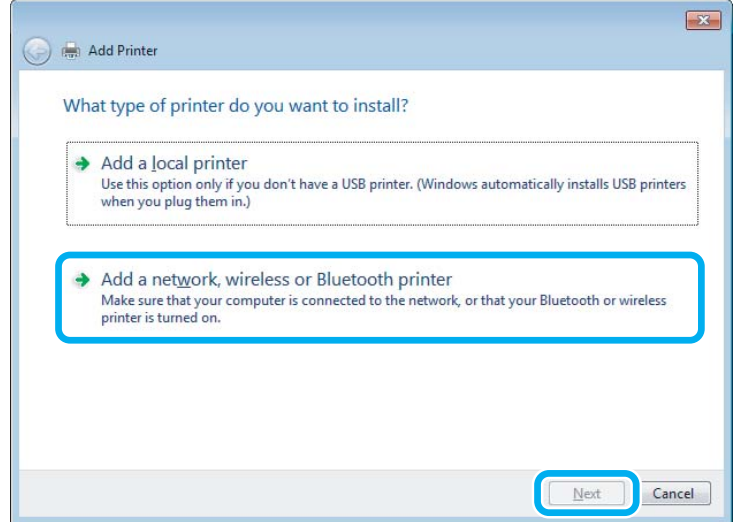

D Следете ги упатствата на екранот за да го изберете производот што сакате да го користите.

#### *Забелешка:*

Во зависност од оперативниот систем и конфигурацијата на компјутерот на кој е поврзан производот, Add Printer Wizard (Додај Волшебник за печатење) може да побара да го инсталирате драјверот на печатачот од софтверот дискот на производот. Кликнете на копчето *Have Disk (Имам диск)* и следете ги упатствата на екранот.

### **Поставување за Mac OS**

За да го поставите вашиот производ на Mac OS мрежа, користете ја поставката Printer Sharing (Споделување на печатачот). За детали, видете ја документацијата за Macintosh.

## <span id="page-31-0"></span>**Информации за шишенцата со мастило**

Со овој производ може да ги користите следниве шишенца за мастило:

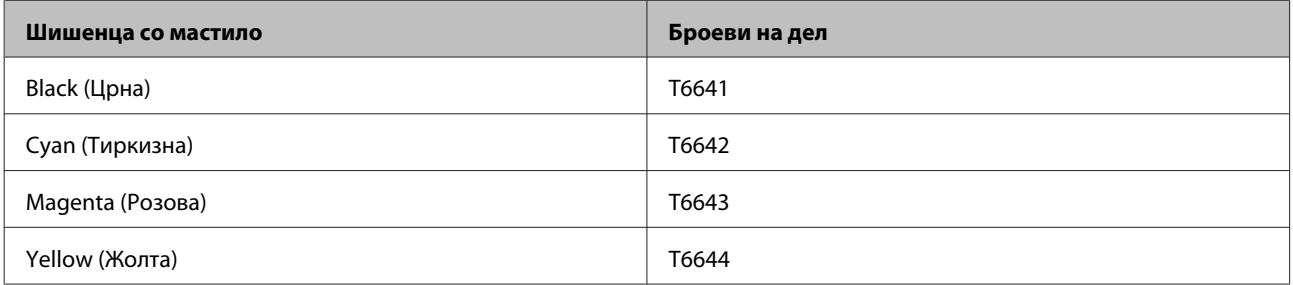

#### **LA** Внимание:

Ако се користи оригинално мастило Epson што е поинакво од наведеното, може да дојде до оштетувања што не ги покрива гаранцијата на Epson.

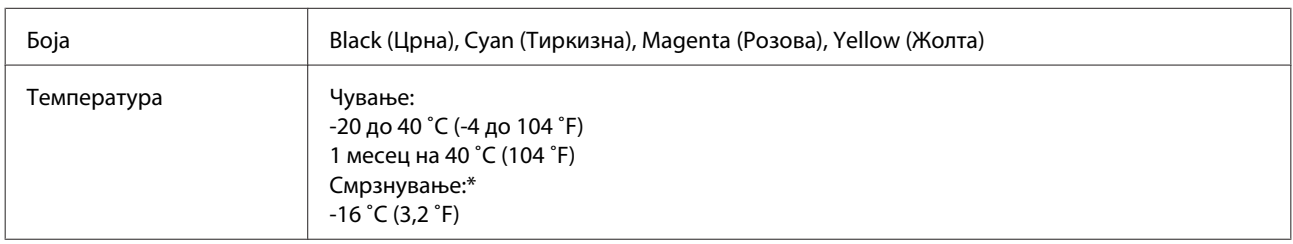

\* Мастилото се топи и може да се користи по околу 3 часа на 25 ˚C (77 ˚F).

### <span id="page-32-0"></span>**Се полни мастило**

### **Безбедносни упатства за шишенцата со мастило, претпазливости и спецификации**

### **Упатства за безбедност**

Внимавајте на следново кога ракувате со мастилото:

- ❏ Држете ги шишенцата со мастило и резервоарот за мастило во досег на деца. Не дозволувајте деца да пијат од шишенцата со мастило и капачето на шишенцето или да ракуваат со нив.
- ❏ Не навалувајте го и не тресете го шишенцето со мастило откако ќе го отстраните печатот; тоа може да предизвика истекување.
- ❏ Внимавајте да не го допирате мастилото кога ракувате со резервоарите со мастило, капачињата на резервоарите и отворените шишенца со мастило или нивните капачиња. Доколку ви капне мастило на кожата, измијте ја со сапун и вода. Доколку ви влезе мастило во очите, веднаш исплакнете ги со вода. Доколку чувството на неугодност или проблемите со видот продожат и по плакнењето, веднаш јавете се лекар. Ако ви влезе мастило во устата, исплукајте го веднаш и без одлагање одете на лекар.

#### **Претпазливости при дополнувањето мастило**

Прочитајте ги сите упатства во овој дел пред да дополнувате мастило.

- ❏ Користете шишенца со мастило со правилен број на делот за овој производ. & ["Информации за шишенцата со мастило" на страница 32](#page-31-0)
- ❏ Epson препорачува употреба на оригинални шишенца со мастило Epson. Epson не гарантира за квалитетот и довербата на неоригинално мастило. Употребата на неоригинално мастило може да предизвика штета која не ја покрива гаранцијата на Epson, а во одредени услови, може да предизвика и чудно однесување на производот.
- ❏ Други производи непроизведени од Epson може да предизвикаат штета што не ја покрива гаранцијата на Epson, а во одредени околности може да предизвика неправилности на производот.
- ❏ Производот бара внимателно ракување со мастилото. Може да прсне мастило кога резервоарите се полнат или дополнуваат. Ако Ви прсне мастило на облеката, може да не се вади.
- ❏ За да се одржат оптимални перформанси на главата за печатење, се троши малку мастило од сите резервоари не само при печатењето, туку и при одржувањата, како што е чистењето на главата за печатење.
- ❏ Не отворајте го пакувањето на шишенцето со мастило додека не сте подготвени да го наполните резервоарот. Шишенцето со мастило е спакувано вакуумски за да се одржи сигурноста. Ако оставите шишенце со мастило отпакувано подолго време пред да го употребите, може да не биде можно нормално печатење.
- <span id="page-33-0"></span>❏ Ако некој од резервоарите за мастило не е наполнет до долната линија, дополнете мастило што поскоро. Ако продолжите да го користите производот кога мастилото е под долната линија на резервоарите, може да го оштетите.
- ❏ Кога ќе внесете шишенце со мастило внатре од студен магацин, оставете го да се загрее на собна температура барем три часа пред да го употребите.
- ❏ Чувајте ги шишенцата со мастило на студено и темно место.
- ❏ Чувајте ги шишенцата со мастило во иста средина како и производот. Кога чувате или превезувате шишенце со мастило откако сте го отстраниле печатот, не навалувајте го шишенцето и не подложувајте го на удари или температурни промени. Инаку може да истече мастило дури и ако е цврсто затворено капачето на шишенцето. Внимавајте да го држите шишенцето со мастило право кога го затворате капачето и преземете мерки да спречите истекување мастило кога го превезувате шишенцето.

#### **Спецификации на шишенцето со мастило**

- ❏ Epson препорачува шишенцето со мастило да се употреби пред датумот на пакувањето.
- ❏ При почетното полнење ќе се потроши одредено количество мастило. Со цел да се добие висококвалитетно печатење, главата на производот треба потполно да биде наполнета со мастило.
- ❏ Наведените количини може да варираат во зависност од сликите што ги печатите, типот на хартија што ја користите, зачестеноста на печатење и надворешните услови како што е температурата.
- ❏ Иако шишенцата со мастило може да содржат рециклирани материјали, тоа не влијае врз функционирањето или перформансите.
- ❏ Кога печатите еднобојно или во сиви тонови, може да се користат мастилата во боја наместо црното мастило, зависно од видот хартија или поставките за квалитет на печатењето. Причината е што се користи мешавина на мастилата во боја за да се направи црна боја.

### **Проверка на нивоата мастило**

За да потврдите колку всушност мастило има останато, визуелно проверете ги нивоата на мастило во сите резервоари на производот.

#### c*Внимание:*

Ако некој од резервоарите за мастило не е наполнет до долната линија, дополнете ги до горната линија од резервоарот за мастило. Ако продолжите да го користите производот кога мастилото е под долната линија на резервоарите, може да го оштетите.

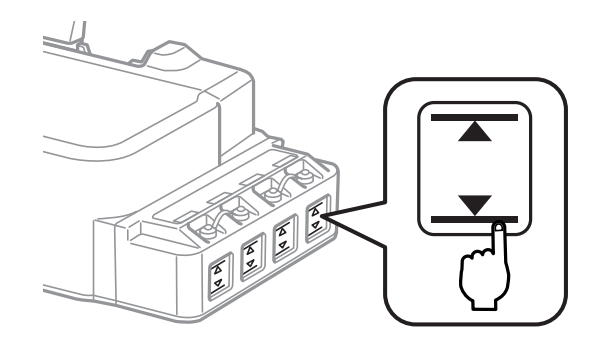

### <span id="page-34-0"></span>**Дополнување на резервоарите за мастило**

#### *Забелешка:*

На илустрациите е прикажано како да го дополните резервоарот за мастило на крајната лева точка. Меѓутоа, упатствата се исти за сите мастила.

Мастило може да се дополни во секое време.

A Извадете го капачето од резервоарот за мастило.

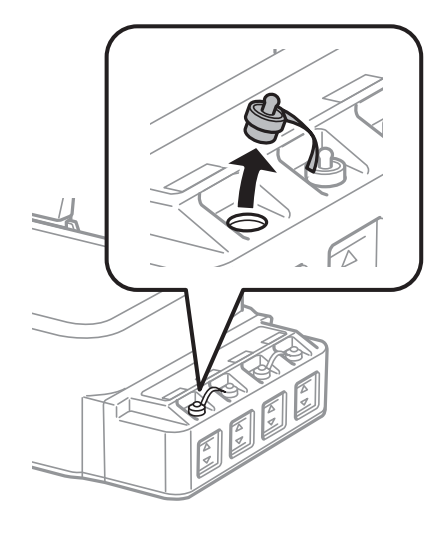

#### *Забелешка:*

- ❏ Внимавајте да не истурите мастило.
- ❏ Внимавајте бојата на резервоарот да одговара на бојата на мастилото што сакате да го дополните.

B Откачете го горниот дел на капачето, извадете го од шишенцето, тргнете го печатот од шишенцето, а потоа затворете го капачето.

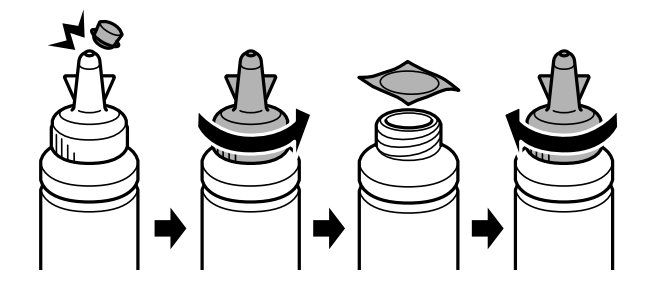

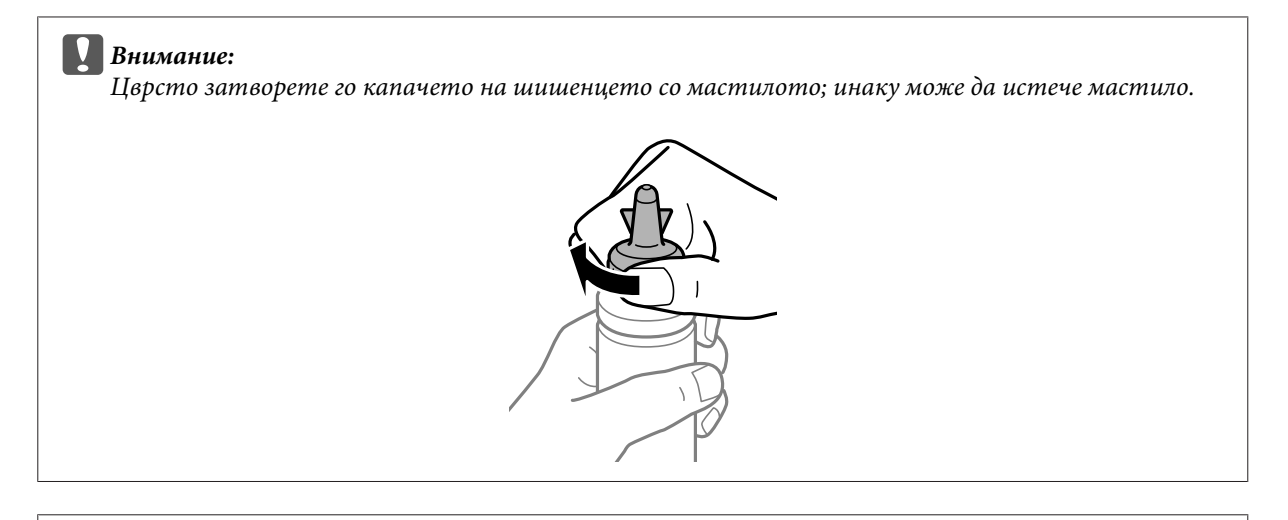

#### *Забелешка:*

Не фрлајте го горниот дел на капачето. Ако остане мастило во шишенцето откако ќе го дополните резервоарот, затнете го капачето на шишенцето со горниот дел.

C Дополнете го резервоарот за мастило со правилната боја до горната линија на резервоарот.

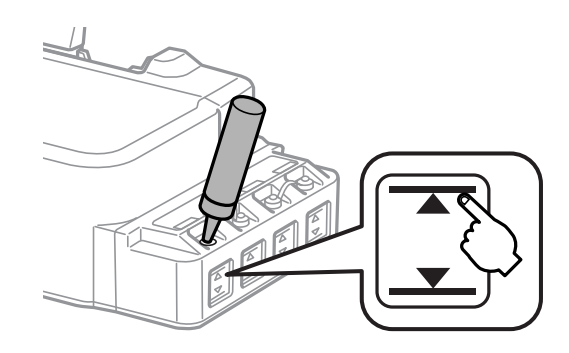

#### *Забелешка:*

Ако остане мастило во шишенцето откако ќе го дополните резервоарот до горната линија, затегнете го капачето и чувајте го шишенцето исправено за подоцнежна употреба.

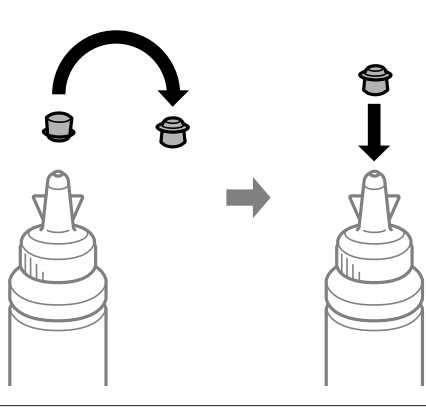
D Затворете го капачето на резервоарот добро.

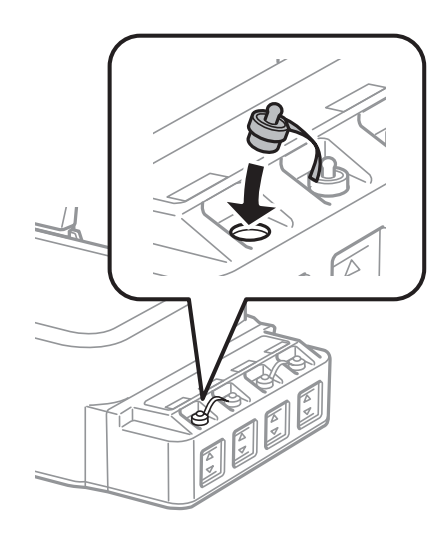

### <span id="page-37-0"></span>**Проверка на отворите на главата за печатење**

Доколку забележите дека отпечатениот примерок е неочекувано блед или недостасуваат пиксели, проблемот можете да го идентификувате со проверка на отворите од главата на печатачот.

Можете да ја проверите прскалките на главата на печатачот од компјутерот, со користење на Nozzle Check или со користење на копчињата на производот.

### **Употреба на алатката Nozzle Check за Windows**

Следете ги чекорите подолу за користење на алатката Nozzle Check.

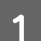

A Проверете да не има прикажани предупредувања или грешки на ЛЦД-екранот.

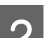

B Проверете дали имате ставено хартија со формат А4 во задната касета за хартија.

C Десен клик на иконата на производот од taskbar (лентата за програми), тогаш изберете **Nozzle Check**.

Доколку иконата на производот не се појави, погледнете во следниот дел како да додадете икона.  $\rightarrow$  ["Од иконата за брз пристап на taskbar \(лентата за програми\)" на страница 18](#page-17-0)

Следете ги упатствата на екранот.

### **Користење на алатката Nozzle Check (Проверка на прскалките) за Mac OS**

Следете ги чекорите подолу за користење на алатката Nozzle Check.

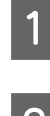

A Проверете да не има прикажани предупредувања или грешки на ЛЦД-екранот.

- Проверете дали имате ставено хартија со формат А4 во задната касета за хартија.
- C Пристапете до Epson Printer Utility 4.  $\rightarrow$  ["Пристап до двигателот на печатачот за Mac OS" на страница 18](#page-17-0)

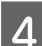

D Кликнете на **Nozzle Check** иконата.

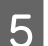

E Следете ги упатствата на екранот.

# <span id="page-38-0"></span>**Користење на контролната табла**

Следете ги чекорите дадени подолу за да ги проверите проскалките од главата за печатење со примена на копчињата на производот.

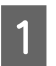

A Проверете да не има прикажани предупредувања или грешки на ЛЦД-екранот.

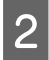

Исклучете го производот.

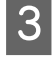

Проверете дали имате ставено хартија со формат А4 во задната касета за хартија.

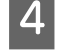

Додека го држите притиснато копчето  $\otimes$ , притиснете го копчето  $\circ$  за да го вклучите производот.

E Кога производот ќе се вклучи, отпуштете ги двете копчиња. Производот ќе ја отпечати шемата за проверка на прскалките.

Подолу се дадени две шеми за проверка на прскалките како пример.

Споредете го квалитетот на отпечатената страница за проверка со урнекот прикажан подолу. Ако нема проблеми со квалитетот на печатењето, како на пример празнини или сегменти што недостасуваат во линиите за тестирање, главата на печатачот е во добра состојба.

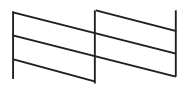

Ако недостасува некој сегмент од отпечатените линии, како што е прикажано подолу, ова би можело да значи затната прскалка за мастило или искривена глава за печатење.

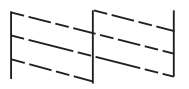

& "Чистење на главата за печатење" на страница 39

& ["Порамнување на главата за печатење" на страница 41](#page-40-0)

### **Чистење на главата за печатење**

Доколку забелешите дека отпечатениот примерок е неочекувано блед или недостасуваат точки, проблемот може да го да го решите со чистење на главата, што гарантира дека отворите правилно го пренесуваат мастилото.

Можете да ја исчистите главата на печатачот преку компјутерот, со користење на Head Cleaning од драјверот на печатачот или од производот со користење на копчињата.

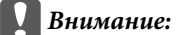

- ❏ Немојте да го отворате предниот капак или да го исклучувате производот за време на чистењето на главата. Ако чистењето на главата е нецелосно, може да не можете да печатите.
- ❏ Ако квалитетот на печатење не се подобрува откако три пати ќе ја повторите оваа постапка, исклучете го производот и чекајте најмалку дванаесет часа. Потоа повторно активирајте ја проверката на прскалките и повторете го чистењето на главата ако е потребно. Ако квалитетот на печатење уште не е подобрен, контактирајте со службата за поддршка на Epson.

#### *Забелешка:*

- ❏ Бидејќи чистењето на главата за печатење користи мастило од сите резервоари, чистете ја главата само ако квалитетот опадне; на пример, ако испечатеното е заматено или бојата е неправилна или ја нема.
- ❏ Првин користете Nozzle Check за потврдување дека главата за печатење треба да се исчисти. Со ова се зачувува мастилото.
- ❏ Кога има малку мастило, можеби нема да бидете во можност да ја исчистите главата на печатачот. Подгответе ново шишенце со мастило.
- ❏ Препорачуваме редовно печатење на неколку страници за одржување на квалитетот на печатењето.

### **Примена на алатката Head Cleaning за Windows**

Следете ги чекорите дадени подолу за чистење на главата за печатење со примена на алатката Head Cleaning.

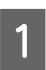

A Проверете да не има прикажани предупредувања или грешки на ЛЦД-екранот.

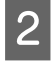

B Десен клик на иконата на производот од taskbar (лентата за програми), тогаш изберете **Head Cleaning**.

Доколку иконата на производот не се појави, погледнете во следниот дел како да додадете икона.  $\blacktriangleright$  ["Од иконата за брз пристап на taskbar \(лентата за програми\)" на страница 18](#page-17-0)

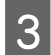

З Следете ги упатствата на екранот.

## **Користење на алатката Head Cleaning (Чистење на главата) за Mac OS**

Следете ги чекорите дадени подолу за чистење на главата за печатење со примена на алатката Head Cleaning.

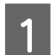

A Проверете да не има прикажани предупредувања или грешки на ЛЦД-екранот.

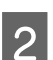

Пристапете до Epson Printer Utility 4.  $\rightarrow$  ["Пристап до двигателот на печатачот за Mac OS" на страница 18](#page-17-0)

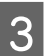

C Кликнете на **Head Cleaning** иконата.

<span id="page-40-0"></span>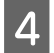

Следете ги упатствата на екранот.

### **Користење на контролната табла**

Следете ги чекорите дадени подолу за да ја исчистите главата за печатење со примена на копчињата на производот.

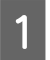

A Проверете да не има прикажани предупредувања или грешки на ЛЦД-екранот.

Држете го притиснато копчето © во рок од три секунди.

Производот започнува да ја чисти главата за печатење, а ламбичката  $\mathfrak o$  започнува да светка.

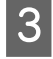

 $\mathcal{S}$  Кога ламбичката  $\mathcal O$  ќе престане да светка, отпечатете ја шемата за проверка на прскалките за да се утврди дека главата е чиста.

 $\blacktriangleright$  ["Проверка на отворите на главата за печатење" на страница 38](#page-37-0)

# **Порамнување на главата за печатење**

Ако забележите непорамнетост на вертикалните линии или хоризонатални ленти, можеби ќе можете да го решите проблемот користејќи ја алатката Print Head Alignment во драјверот на печатачот.

Повикајте се на соодветниот дел подолу.

#### *Забелешка:*

Не притискајте на  $\odot$  за да го откажете печатењето додека печатите тест шема со алатката Print Head Alignment (Порамнување на главата за печатење).

### **Користење на алатката Print Head Alignment за Windows**

Следете ги чекорите дадени подолу за порамнување на главата за печатење со примена на алатката Print Head Alignment.

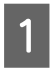

A Проверете да не има прикажани предупредувања или грешки на ЛЦД-екранот.

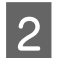

B Проверете дали имате ставено хартија со формат А4 во задната касета за хартија.

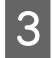

C Десен клик на иконата на производот од taskbar (лентата за програми), тогаш изберете **Print Head Alignment**.

Доколку иконата на производот не се појави, погледнете во следниот дел како да додадете икона.  $\rightarrow$  ["Од иконата за брз пристап на taskbar \(лентата за програми\)" на страница 18](#page-17-0)

Следете ги упатствата на екранот за порамнување на главата на печатачот.

### <span id="page-41-0"></span>**Користење на алатката Print Head Alignment (Порамн. на главата за печатење) за Mac OS**

Следете ги чекорите дадени подолу за порамнување на главата за печатење со примена на алатката Print Head Alignment.

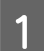

A Проверете да не има прикажани предупредувања или грешки на ЛЦД-екранот.

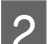

 $\bigcirc$ Проверете дали имате ставено хартија со формат А4 во задната касета за хартија.

C Пристапете до Epson Printer Utility 4.  $\blacklozenge$  ["Пристап до двигателот на печатачот за Mac OS" на страница 18](#page-17-0)

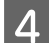

D Кликнете на **Print Head Alignment** иконата.

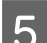

Следете ги упатствата на екранот за порамнување на главата на печатачот.

# **Чистење на водилката за хартија**

Може да забележите дамки од задните страни на испечатеното кога има останато премногу мастило на водилката на хартијата. Водилката на хартијата е црниот пластичен појас во производот. Во тој случај, може да го решите проблемот користејќи ја алатката Paper Guide Cleaning во двигателот на печатачот.

Повикајте се на соодветниот дел подолу.

#### *Забелешка:*

Повторувајте ја постапката додека не се исчисти внатрешноста на производот.

### **Користење на алатката Paper Guide Cleaning (Чистење на водилките на хартијата) за Windows**

Следете ги чекорите подолу за да ја исчистите водилката на хартијата со алатката Paper Guide Cleaning.

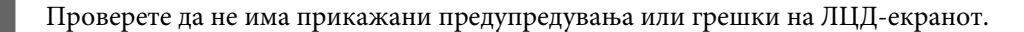

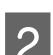

B Проверете дали е ставена хартија A4.

C Отворете го двигателот на печатачот, кликнете на картичката **Maintenance**, потоа кликнете на копчето **Paper Guide Cleaning**.

 $\blacktriangleright$  ["Пристап до двигателот на печатачот за Windows" на страница 17](#page-16-0)

Следете ги упатствата на екранот за чистење на водилката на хартијата.

### <span id="page-42-0"></span>**Користење на алатката Paper Guide Cleaning (Чистење на водилките на хартијата) за Mac OS**

Следете ги чекорите подолу за да ја исчистите водилката на хартијата со алатката Paper Guide Cleaning.

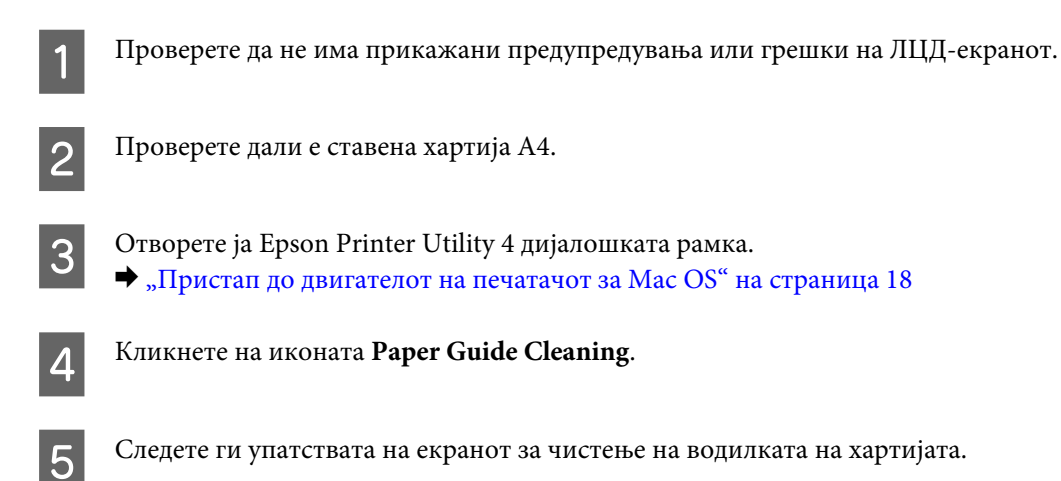

## **Замена на мастилото во цевките со мастило**

Ако го немате користено производот подолго време и забележувате линии или бои што недостасуваат во отпечатените материјали, може да има потреба да го замените мастилото во цевките за мастило за да го решите проблемот.

Алатката Power Ink Flushing Ви овозможува да го замените сето мастило во цевките.

#### c*Внимание:*

Оваа функција користи многу мастило. Пред да ја користите функцијата, внимавајте да има доволно мастило во резервоарите. Ако нема доволно мастило, дополнете ги резервоарите.

#### *Забелешка:*

- ❏ Функцијава влијае врз векот на траење на перничињата за мастило. Перничињата за мастило го достигнуваат својот капацитет порано кога се пушта оваа функција. Контактирајте со службата за поддршка на Epson или со овластен сервисер за да побарате замена пред крајот на работниот век. Не е дел кој може да се поправи.
- ❏ По користењето на алатката Power Ink Flushing, исклучете го производот и почекајте најмалку дванаесет часа. Користењето на функцијата го подобрува квалитетот на печатење по дванаесет часа, меѓутоа не може да се користи повторно во период од дванаесет часа од последната употреба. Ако уште не можете да го решите проблемот со сите методи наведени погоре, контактирајте со поддршката на Epson.

# **Користење на алатката Power Ink Flushing за Windows**

Следете ги чекорите подолу за да ја користите алатката Power Ink Flushing.

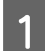

A Проверете да не има прикажани предупредувања или грешки на ЛЦД-екранот.

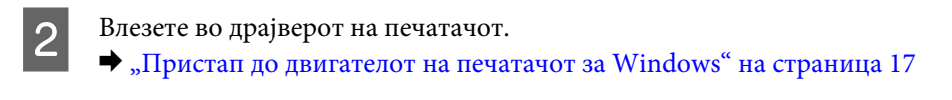

C Кликнете на картичката **Maintenance**, а потоа кликнете на копчето **Power Ink Flushing**.

Следете ги упатствата на екранот.

### **Користење на алатката Power Ink Flushing (Силно пуштање мастило) за Mac OS**

Следете ги чекорите подолу за да ја користите алатката Power Ink Flushing.

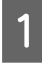

A Проверете да не има прикажани предупредувања или грешки на ЛЦД-екранот.

Пристапете до Epson Printer Utility 4.  $\blacktriangleright$  ["Пристап до двигателот на печатачот за Mac OS" на страница 18](#page-17-0)

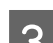

C Кликнете на иконата **Power Ink Flushing**.

Следете ги упатствата на екранот.

# **Сочувување на енергија**

Производот влегува во режим на мирување или се исклучува автоматски ако не се извршуваат операции одредено време.

Можете да го приспособите времето пред да се примени управувањето со енергијата. Зголемувањето ќе има влијание врз енергетската ефикасност на производот. Ве молиме имајте ја предвид средината пред да направите некаква промена.

Следете ги чекорите подолу за приспособување на времето.

### **За Windows**

A Пристапете до поставките за печатачот.  $\blacktriangleright$  ["Пристап до двигателот на печатачот за Windows" на страница 17](#page-16-0)

B Кликнете на **Maintenance** картичката, а потоа кликнете на **Printer and Option Information** копчето.

- C Изберете **Off**, **30 minutes**, **1 hour**, **2 hours**, **4 hours**, **8 hours** или **12 hours** како параметар на Power Off Timer и кликнете на копчето **Send**.
- D Изберете **3 minutes**, **5 minutes**,**10 minutes** или **15 minutes** како параметар на Sleep Timer и кликнете на копчето **Send**.

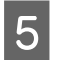

E Притиснете го **OK** копчето.

## **За Mac OS**

- A Пристапете до Epson Printer Utility 4.  $\rightarrow$  ["Пристап до двигателот на печатачот за Mac OS" на страница 18](#page-17-0)
- B Притиснете го **Printer Settings** копчето. Се појавува Printer Settings екранот.
- C Изберете **Off**, **30 minutes**, **1 hour**, **2 hours**, **4 hours**, **8 hours** или **12 hours** како поставка заPower Off Timer.
- 

D Изберете **3 minutes**, **5 minutes**,**10 minutes** или **15 minutes** како параметар на Sleep Timer.

E Притиснете го **Apply** копчето.

# **Операции за потивок печатач**

Може да направите печатачот да работи тивко без да се промени квалитетот на печатење. Меѓутоа, може да се намали брзината на печатењето.

### **За Windows**

- A Пристапете до поставките за печатачот.  $\rightarrow$  ["Пристап до двигателот на печатачот за Windows" на страница 17](#page-16-0)
- B Во прозорецот **Main**, изберете **Off** или **On** како **Quiet Mode**.

### **За Mac OS**

- A Кликнете на **System Preferences (Системски преференци)** на менито Apple. B Кликнете на **Printers & Scanners (Печатачи и скенери)** (или **Print & Scan (Печати и скенирај)**, **Print & Fax (Печати и испрати по факс)**), а потоа изберете го вашиот производ од полето Листа на печатачи.
- C Кликнете на **Options & Supplies (Опции и прибор)**, а потоа на **Driver (Двигател)**.

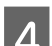

D Изберете **Off** или **On** како **Quiet Mode**.

# <span id="page-45-0"></span>**Проверка на бројот листови во влезот за хартија**

Може да проверите колку листови има во влезот за хартија од драјверот за печатачот.

Кликнете на копчето **Printer and Option Information (Информаци за печатач и опции)** во прозорецот Maintenance (Одржување) на вашиот двигател на печатачот (за Windows) или на Epson Printer Utility 4 (за Mac OS).

## **Чистење на производот**

### **Чистење на надворешноста на производот**

За да го одржувате производот да работи во најдобра состојба, детално чистете го неколку пати во текот на годината следејќи ги следниве упатства.

#### c*Внимание:*

Никогаш не употребувајте алкохол или разредувач за чистење на производот. Тие хемикалии може да го оштетат производот.

### **Чистење на внатрешноста на производот**

За да имате најквалитетни отпечатени примероци, исчистете го валјакот внатре со алатката Paper Guide Cleaning (Чистење на водилките на хартијата).

& ["Чистење на водилката за хартија" на страница 42](#page-41-0)

!*Внимание:* Не допирајте ги деловите во производот.

#### **L** Внимание:

- ❏ Внимавајте електричните делови да не ги натопувате со вода.
- ❏ Не прскајте средства за подмачкување во внатрешноста на производот.
- ❏ Несоодветни масла за подмачкување може да го оштетат механизмот. Доколку ви треба средство за подмачкување, контактирајте го вашиот добавувач или стручно лице.

## **Пренесување на производот**

Доколку го пренесувате некаде производот, треба да го подготвите за превоз ставајќи го во оригиналната или во кутија со слична големина.

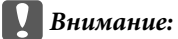

❏ При складирање или пренесување на производот, не навалувајте го, не ставајте го вертикално или не превртувајте го; инаку може да протече мастило.

❏ Кога чувате или превезувате шишенце со мастило откако сте го отстраниле печатот, не навалувајте го шишенцето и не подложувајте го на удари или температурни промени. Инаку може да истече мастило дури и ако е цврсто затворено капачето на шишенцето. Внимавајте да го држите шишенцето со мастило право кога го затворате капачето и преземете мерки да спречите истекување мастило кога го превезувате шишенцето.

A Отворете го предниот капак на печатачот и проверете дали главата за печатење е во својата почетна позиција надесно.

#### *Забелешка:*

Ако главата за печатење не е во почетната позиција надесно, вклучете го производот и почекајте додека главата за печатење не се прицврсти во крајната десна позиција. Потоа исклучете го производот.

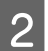

B Исклучете го производот и откачете го кабелот за струја.

З Откачете го кабелот за поврзување од производот.

D Извадете ја сета хартија и затворете го продолжетокот на поддршката за хартија.

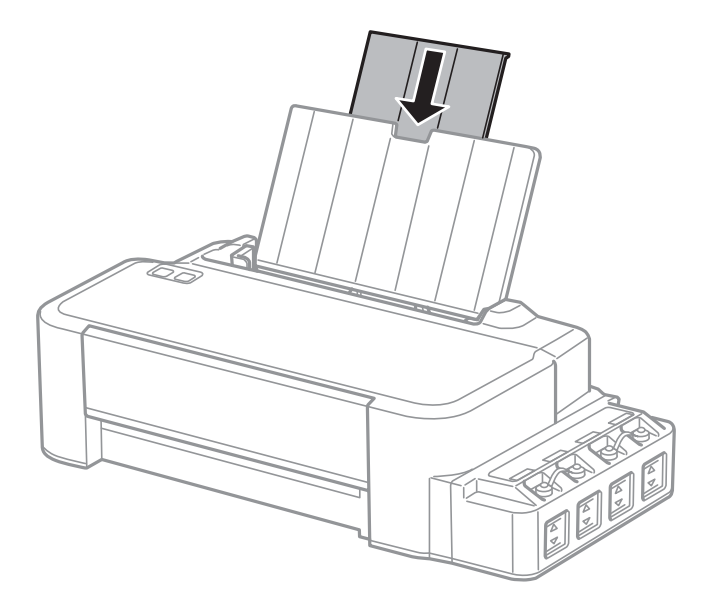

 $\sqrt{5}$  Извадете ја поддршката за хартија и расклопете ја.

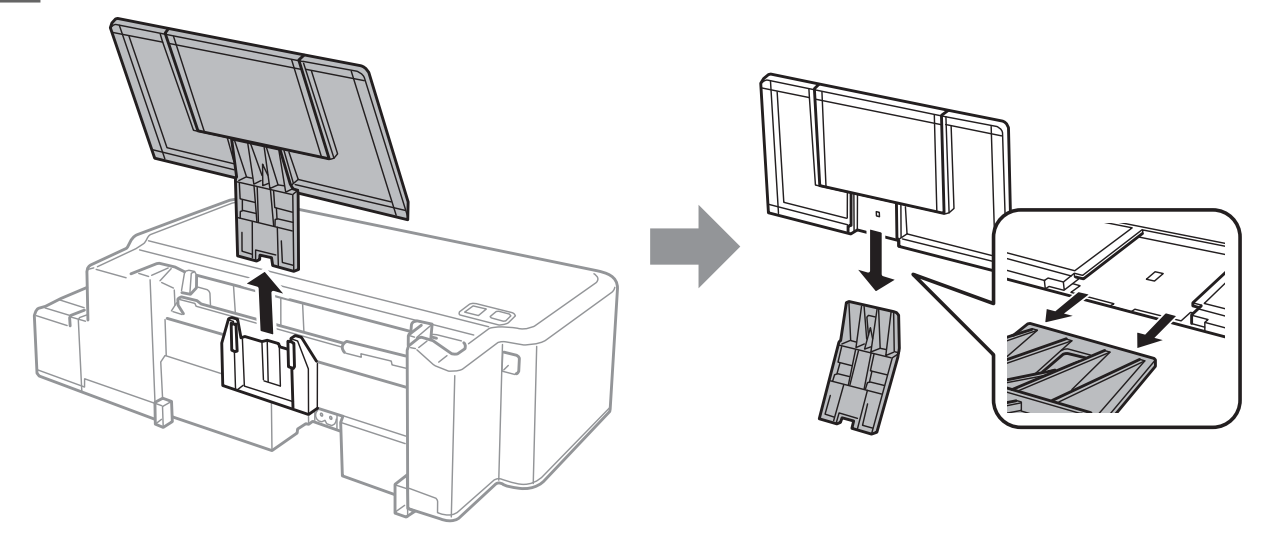

**6 Отворете го предниот капак. Прицврстете ја главата за печатење со лента, како што е прикажано** подолу.

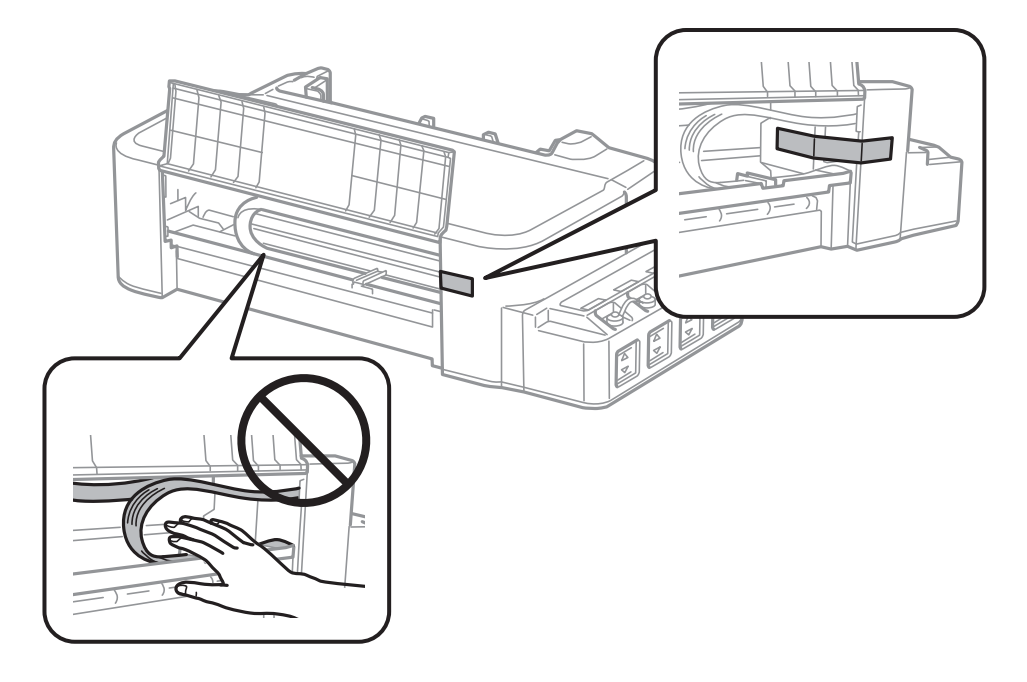

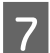

G Затворете го предниот капак и прицврстете го со лента.

![](_page_47_Picture_8.jpeg)

# H Проверете дали капачето на резервоарот е добро затворено.

![](_page_48_Picture_3.jpeg)

I Поставете го печатачот во пластична кеса и затворете ја.

 $10^{-\,$ Спакувајте го печатачот во кутијата, користејќи ги заштитните материјали.

![](_page_48_Picture_7.jpeg)

<span id="page-49-0"></span>![](_page_49_Picture_2.jpeg)

❏ Кога го складирате или превезувате печатачот, поставете го во пластична кеса и затворете ја. Не накривувајте го печатачот, не поставувајте го вертикално и не превртувајте го наопаку; во спротивно, мастилото може да протече.

![](_page_49_Figure_4.jpeg)

- ❏ Кога складирате или превезувате шише со мастило, не навалувајте го шишето и не подложувајте го на удари или промени на температурата. Инаку може да протече мастило дури и кога капачето на шишето со мастило е цврсто затворено. Внимавајте шишето со мастило да биде исправено кога го затворате капачето и преземете мерки да не протекува мастило кога го превезувате шишето, на пример кога го ставате шишето во торба.
- ❏ Не ставајте отворени шишиња со мастило во кутијата со печатачот.

![](_page_49_Picture_7.jpeg)

Ако квалитетот на печатењето е намален следниот пат кога ќе печатите, исчистете ја и порамнете ја главата за печатење.

# **Проверка и инсталација на софтверот**

### **Проверка на софтверот инсталиран на компјутерот**

За да ги користите функциите опишани во Упатство за корисникот, треба да го инсталирате следниов софтвер.

Epson Driver and Utilities (Драјвер и алатки Epson)

Следете ги долунаведените чекори за да проверите дали софтверот е инсталиран на компјутерот.

### **За Windows**

![](_page_50_Picture_5.jpeg)

A **Windows 10:** Кликнете на копчето за стартување, а потоа изберете **Windows System (Windows систем)**<sup>&</sup>gt; **Control Panel (Контролна табла)**.

**Windows 8:** Изберете **Desktop (Работна површина)**, **Settings (Поставки)** charm (шарм) и **Control Panel (Контролна табла)**.

**Windows 7** и **Vista:** Кликнете на копчето за стартување и изберете **Control Panel (Контролна табла)**.

**Windows XP:** Кликнете на **Start (Старт)** и изберете **Control Panel (Контролна табла)**.

![](_page_50_Picture_10.jpeg)

B **Windows 10**, **8**, **7** и **Vista:** Кликнете на **Uninstall a program (Деинсталирај програма)** од категоријата Programs (Програми).

**Windows XP:** Кликнете двапати на иконата **Add or Remove Programs (Додади или отстрани програми)**.

![](_page_50_Picture_13.jpeg)

C Проверете на листата инсталирани програми.

### **За Mac OS**

![](_page_50_Picture_16.jpeg)

A Кликнете двапати на **Macintosh HD**.

B Кликнете двапати на папката **Epson Software** во папката Applications (Апликации) и проверете ја содржината.

#### *Забелешка:*

- ❏ Папката Applications (Апликации) содржи софтвер што го обезбедуваат други произведувачи.
- ❏ За да проверите дали е инсталиран двигателот на печатачот, кликнете на *System Preferences (Системски преференци)* на менито Apple, а потоа кликнете на *Printers & Scanners (Печатачи и скенери)* (или *Print & Scan (Печати и скенирај)*, *Print & Fax (Печати и испрати по факс)*).

Потоа, најдете го вашиот производ во полето Листа на печатачи.

### **Инсталирање на софтверот**

Ставете го дискот со софтверот за печатачот испорачан со производот и изберете го софтверот што сакате да го инсталирате од Software Select (Избирање програми) екранот.

Ако користите Mac OS или ако вашиот компјутер нема CD/DVD погон, посетете ја следнава веб-страница на Epson за да го преземете и инсталирате софтверот. <http://support.epson.net/setupnavi/>

# <span id="page-51-0"></span>**Деинсталација на софтверот**

Можеби ќе треба да го деинсталирате и потоа преинсталирате софтверот за да решите одредени проблеми или доколку го надградувате оперативниот систем.

Погледнете ги следниве делови за информации во врска со утврдување на инсталирани апликации.  $\rightarrow$  ["Проверка на софтверот инсталиран на компјутерот" на страница 50](#page-49-0)

### **За Windows**

#### *Забелешка:*

- ❏ За Windows 10, 8, 7и Vista, потребна ви е сметка од администраторот и лозинка доколку се најавувате како стандарден корисник.
- ❏ За Windows XP, треба да се најавите на Computer Administrator (Комјутерски администратор) сметка.

![](_page_51_Picture_9.jpeg)

Исклучете го производот.

Откачете го кабелот за поврзување на производот од компјутерот.

![](_page_51_Picture_12.jpeg)

C Направете нешто од следново.

**Windows 10:** Кликнете на копчето за стартување, а потоа изберете **Windows System (Windows систем)** > **Control Panel (Контролна табла)**.

**Windows 8:** Изберете **Desktop (Работна површина)**, **Settings (Поставки)** charm (шарм) и **Control Panel (Контролна табла)**.

**Windows 7** и **Vista:** Кликнете на копчето за стартување и изберете **Control Panel (Контролна табла)**.

**Windows XP:** Кликнете на **Start (Старт)** и изберете **Control Panel (Контролна табла)**.

D Направете нешто од следново.

**Windows 10**, **8**, **7** и **Vista:** Кликнете на **Uninstall a program (Деинсталирај програма)** од категоријата Programs (Програми).

**Windows XP:** Кликнете двапати на иконата **Add or Remove Programs (Додади или отстрани програми)**.

E Изберете го софтверот што сакате да го деинсталирате, на пример драјверот и апликацијата за вашиот

производ, од прикажаната листа.

F Направете нешто од следново.

**Windows 10**, **8** и **7:** Изберете **Uninstall/Change (Деинсталирај/Промени)** или **Uninstall (Деинсталирај)**.

**Windows Vista:** Кликнете на **Uninstall/Change (Деинсталирај/Измени)** или **Uninstall (Деинсталирај)**, а потоа кликнете **Continue (Продолжи)** во прозорецот User Account Control (Контрола на сметка на корисникот).

**Windows XP:** Кликнете на **Change/Remove (Измени/Отстрани)** или **Remove (Отстрани)**.

#### *Забелешка:*

Ако решите да го деинсталирате драјверот за печатачот на вашиот производ во чекор 5, изберете ја иконата за вашиот производ, а потоа кликнете *OK*.

![](_page_52_Picture_6.jpeg)

G Кога ќе се појави прозорецот за потврдување, кликнете **Yes (Да)** или **Next (Следно)**.

![](_page_52_Picture_8.jpeg)

В Следете ги упатствата на екранот.

Во некои случаи, може да се појави порака да го ресетирате компјутерот. Во тој случај, проверете дали е избрано **I want to restart my computer now (Сакам да го рестартирам компјутерот веднаш)** и кликнете на **Finish (Заврши)**.

### **За Mac OS**

![](_page_52_Picture_181.jpeg)

Ако не можете да го најдете софтверот што сакате да го деинсталирате во прозорецот Uninstaller, кликнете двапати на папката **Applications (Апликации)** во тврдиот диск на вашиот Mac OS, изберете ја апликацијата што сакате да ја деинсталирате, а потоа повлечете ја до иконата **Trash (Ѓубре)**.

#### *Забелешка:*

Ако го деинсталирате двигателот на печатачот, а името на вашиот производ остане во прозорецот *Printers & Scanners (Печатачи и скенери)* (или *Print & Scan (Печати и скенирај)*, *Print & Fax (Печати и испрати по факс)*), изберете го името на вашиот производ и кликнете на копчето - *remove (отстрани)*.

# **Индикатори за грешки**

# **Индикатори за грешки на контролната табла**

Може да утврдите многу вообичаени проблеми на производот со користењена ламбичките на вашиот производ. Ако производот престане да работи, а ламбичките светат или трепкаат, користете ја следнава табела за да го дијагностицирате проблемот, а потоа следете ги препорачаните корективни мерки.

 $\sum_{i=1}^{\infty}$  = вклучено,  $\sum_{i=1}^{\infty}$  = трепка

![](_page_54_Picture_145.jpeg)

![](_page_55_Picture_111.jpeg)

\* \* Кај некои циклуси на печатење, во перничето за мастило може да се собере многу мало количество од вишокот мастило. За да се спречи протекување мастило од перничето, производот е програмиран да престане со печатење кога перничето ќе го достигне своето ограничување. Дали и кога ова ќе треба да се направи зависи од бројот на отпечатени страници на печатачот, видот на материјалот за печатење и бројот на циклуси на чистење на производот. Потребата да се замени перничето не значи дека производот ќе престане да работи според неговите спецификации. Производот ќе ве предупреди тогаш кога ќе биде потребна замена на перничето, а замената може да ја изврши само овластен сервисер на Epson. Со гаранцијата на Epson не се покриваат трошоците за оваа замена.

# **Решавање проблеми при печатење**

# **Утврдување на проблем**

Откривањето на проблеми кај производот најдобро се изведува во два чекора: проблемот најпрво се утврдува, а потоа се применуваат можни решенија додека проблемот не се реши.

Информациите потребни за утврдување и решавање на највообичаените проблеми се дадени преку електронското решавање проблеми, контролната табла или приказот на состојбата. Повикајте се на соодветниот дел подолу.

Доколку имате конкретен проблем поврзан со квалитетот на печатењето, проблем со печатење кој не е поврзан со квалитетот на печатењето или проблем со дотур на хартија или пак производот воопшто да не печати, повикајте се на соодветниот дел.

За да го решите проблемот, можеби ќе треба да ја откажете наредбата за печатење. & ["Откажување на печатењето" на страница 22](#page-21-0)

### **Проверување на состојбата на производот**

Доколку проблемот настане за време на печатење, на прозорецот за приказ на состојбата се појавува порака за грешка.

Доколку се појави порака за грешка која укажува дека истекува рокот на траење на перничиеата за мастило во печатачот, јавете се на поддршката на Epson за да ги заменат. Пораката ќе се прикажува редовно додека не се заменат перничињата за мастило. Кога перничето за мастило е натопено, производот запира и потребна е поддршка на Epson за да се продолжи со печатење.

### **За Windows**

Постојат два начина за пристапување на EPSON Status Monitor 3:

- ❏ Двоен клик на иконата за брз пристап на Windows лентата за програми. Погледнете го следниот екран за да додадете икона за брз пристап до лентата за програми:  $\blacktriangleright$  ["Од иконата за брз пристап на taskbar \(лентата за програми\)" на страница 18](#page-17-0)
- ❏ Отворете го двигателот за печатачот, кликнете на табулаторот **Maintenance**, а потоа кликнете на копчето **EPSON Status Monitor 3**.

Кога ќе го отворите EPSON Status Monitor 3, се појавува следниот прозорец:

![](_page_57_Picture_3.jpeg)

#### *Забелешка:*

Ако не се појави EPSON Status Monitor 3 отворете го драјверот на печатачот и кликнете на картичката *Maintenance*, а потоа на копчето *Extended Settings*. Во прозорецот Extended Settings, штиклирајте го полето *Enable EPSON Status Monitor 3*.

EPSON Status Monitor 3 ги дава следниве информации:

#### ❏ **Technical Support:**

Кликнете на **Technical Support** за пристап до веб-страницата за техничката поддршка на Epson.

#### ❏ **Print Queue:**

Може да го видите Windows Spooler со кликање на **Print Queue**.

### **За Mac OS**

Постапете на следниов начин за да го отворите EPSON Status Monitor.

![](_page_57_Picture_97.jpeg)

A Пристапете до Epson Printer Utility 4.  $\blacklozenge$  ["Пристап до двигателот на печатачот за Mac OS" на страница 18](#page-17-0) <span id="page-58-0"></span>B Кликнете на **EPSON Status Monitor** иконата. Се појавува EPSON Status Monitor.

![](_page_58_Picture_3.jpeg)

# **Заглавена хартија**

#### !*Внимание:*

Никогаш не допирајте ги копчињата на контролната табла додека раката ви е во производот.

#### c*Внимание:*

Внимавајте да не ги повлечете каблите или цевките за мастило, како и да не ги допирате другите делови во производот непотребно. Инаку може да тече мастило или може да се оштети производот.

#### *Забелешка:*

- ❏ Откажете го печатењето ако се појави таква порака на драјверот за печатачот.
- ❏ Ако сите светилки на контролната табла трепкаат, извадете ја заглавената хартија, а потоа притиснете на копчето  $\odot$ .

### **Отстранување на заглавена хартија од внатрешноста на производот**

![](_page_58_Picture_13.jpeg)

Отворете го предниот капак.

B Отстранете ја хартијата од внатре, вклучувајќи ги и искинатите парчиња.

![](_page_59_Picture_3.jpeg)

![](_page_59_Picture_4.jpeg)

**3** Затворете го предниот капак и притиснете на копчето  $\otimes$ .

### **Спречување заглавување на хартија**

Ако хартијата често се заглавува, проверете дали:

- ❏ Хартијата е мазна, не е извиткана или набрана.
- ❏ Страната за печатење на хартијата е свртена нагоре во задната касета со хартија.
- ❏ Листовите од купот хартија се разделени пред да бидат стават внатре.
- ❏ Не ставајте хартија над линијата веднаш под знакот за стрелка H во граничникот.
- ❏ Граничникот е потпрен до левиот раб на хартијата.
- ❏ Печатачот стои на рамна, стабилна површина која насекаде се протега зад основата во сите насоки. Производот нема да работи правилно доколку е накривен.

# **Помош за квалитетот на печатењето**

Доколку имате проблеми со квалитетот на печетање, споредете ги со илустрациите подолу. Кликнете на насловот под илустрацијата која најмногу наликува на вашиот отпечатен примерок.

# enthalten alle LAufdruck. W **J** 5008 "Regel

![](_page_59_Picture_17.jpeg)

![](_page_59_Picture_19.jpeg)

![](_page_60_Picture_2.jpeg)

### **Хоризонтални линии**

- ❏ Погрижете се страната за печатење на хартијата да биде свртена нагоре во задната касета со хартија.
- ❏ Активирајте ја алатката Head Cleaning за чистење на затнатите прскалки за мастило. & ["Чистење на главата за печатење" на страница 39](#page-38-0)
- ❏ Ако не сте го користеле производот долго време, употребете ја алатката Power Ink Flushing од двигателот за печатачот.
	- $\rightarrow$  ["Замена на мастилото во цевките со мастило" на страница 43](#page-42-0)
- ❏ Внимавајте да користите оригинални шишенца за мастило на Epson.

### **Вертикални ленти или непорамнетост**

- ❏ Погрижете се страната за печатење на хартијата да биде свртена нагоре во задната касета со хартија.
- ❏ Активирајте ја алатката Head Cleaning за чистење на затнатите прскалки за мастило. & ["Чистење на главата за печатење" на страница 39](#page-38-0)
- <span id="page-61-0"></span>❏ Ако не сте го користеле производот долго време, употребете ја алатката Power Ink Flushing од двигателот за печатачот.
	- $\rightarrow$  ["Замена на мастилото во цевките со мастило" на страница 43](#page-42-0)
- ❏ Активирајте ја алатката Print Head Alignment.  $\blacktriangleright$  ["Порамнување на главата за печатење" на страница 41](#page-40-0)
- ❏ За Windows, отштиклирајте го полето **High Speed** од прозорецот More Options на драјверот за печатачот. За детали, видете онлајн помош.

За Mac OS, изберете **Off (Исклучено)** од High Speed Printing (Печатење со голема брзина). За да се прикаже High Speed Printing (Печатење со голема брзина), кликнете низ следниве менија: **System Preferences (Системски преференци)**, **Printers & Scanners (Печатачи и скенери)** (или **Print & Scan (Печати и скенирај)**, **Print & Fax (Печати и испрати по факс)**), вашиот производ (во полето Листа на печатачи), **Options & Supplies (Опции и прибор)**, а потоа **Driver (Двигател)**.

### **Несоодветни бои или боите недостасуваат**

- ❏ Внимавајте почетното полнење со мастило да се заврши.
- ❏ Проверете го резервоарот за мастило. Ако резервоарот е празен, веднаш дополнете мастило и активирајте ја алатката Head Cleaning.

& ["Чистење на главата за печатење" на страница 39](#page-38-0)

- ❏ За Windows, избришете ја поставката **Grayscale** во прозорецот Main на драјверот за печатачот. За Mac OS, избришете ја поставката **Grayscale (Сива палета)** во Print Settings (Поставки за печатење) во дијалошката рамка Print (Печатење) во двигателот на печатачот. За детали, видете онлајн помош.
- ❏ Прилагодете ги поставките за бои во вашата апликација или кај поставките за драјверот на печатачот. За Windows, проверете во прозорецот More Options. За Mac OS, проверете ја дијалошката рамка Color Options од дијалошката рамка Print (Печатење). За детали, видете онлајн помош.
- ❏ Активирајте ја алатката Head Cleaning за чистење на затнатите прскалки за мастило. & ["Чистење на главата за печатење" на страница 39](#page-38-0)
- ❏ Ако не сте го користеле производот долго време, употребете ја алатката Power Ink Flushing од двигателот за печатачот.
	- $\rightarrow$  ...Замена на мастилото во цевките со мастило" на страница 43
- ❏ Обидете се да користите оригинални шишенца мастило Epson и хартија препорачани од Epson.

### **Нејасен или размачкан отпечатен примерок**

- ❏ Обидете се да користите оригинални шишенца мастило Epson и хартија препорачани од Epson.
- ❏ Проверете дали производот стои на рамна, стабилна површина која насекаде се протега зад основата во сите насоки. Производот нема да работи правилно доколку е накривен.
- ❏ Проверете хартијата да не е оштетена, извалкана или премногу стара.
- ❏ Проверете дали хартијата е сува и дека страната за печатење од хартијата е завртена со лицето нагоре во задната касета за хартија.
- ❏ Доколку хартијата е извиткана, пред да ја ставите, измазнете ја или нежно свиткајте ја во спротивна насока.
- ❏ Извадете го секој лист штом ќе се отпечати.
- ❏ Не допирајте ја и не дозволувајте ништо да ја допре отпечатената страна на сјајно обложената хартијата. За ракување со примероците, следете ги упатствата на хартијата.
- ❏ Активирајте ја алатката Head Cleaning за чистење на затнатите прскалки за мастило. & ["Чистење на главата за печатење" на страница 39](#page-38-0)
- ❏ Ако не сте го користеле производот долго време, употребете ја алатката Power Ink Flushing од двигателот за печатачот.
	- & ["Замена на мастилото во цевките со мастило" на страница 43](#page-42-0)
- ❏ Активирајте ја алатката Print Head Alignment.  $\blacktriangleright$  ["Порамнување на главата за печатење" на страница 41](#page-40-0)
- ❏ Исчистете ја внатрешноста на производот ако хартијата е замачкана со мастило по печатење.  $\blacktriangleright$  ["Чистење на внатрешноста на производот" на страница 46](#page-45-0)

# **Разновидни проблеми со отпечатени примероци**

## **Неточни или погрешно отпечатени букви**

- ❏ Избришете ги заостанатите задачи за печатење. & ["Откажување на печатењето" на страница 22](#page-21-0)
- ❏ Исклучете го производот и компјутерот. Проверете дали кабелот за поврзување од производот е добро приклучен.
- ❏ Деинсталирајте го драјверот на печатачот и повторно инсталирајте го. & ["Деинсталација на софтверот" на страница 52](#page-51-0)
- ❏ Ако го ставите компјутерот во режим Hibernate (Хибернација) или Sleep mode (Во мирување) рачно додека компјутерот испраќа наредба за печатење, следниот пат кога ќе го вклучите компјутерот може да се отпечатат страници со погрешно поставен текст.

### **Неправилни маргини**

- ❏ Проверете дали хартијата е правилно ставена во задната касета со хартија.  $\blacktriangleright$  ["Ставање хартија" на страница 15](#page-14-0)
- ❏ Проверете ги поставките за маргините во вашата апликација. Проверете дали маргините се во рамките на просторот од страницата што може да печати.
	- & ["Простор за печатење" на страница 69](#page-68-0)

❏ Деинсталирајте го драјверот на печатачот и повторно инсталирајте го.  $\rightarrow$  ["Деинсталација на софтверот" на страница 52](#page-51-0)

### **Отпечатениот примерок е закосен малку**

Проверете дали хартијата е правилно ставена во задната касета со хартија. & ["Ставање хартија" на страница 15](#page-14-0)

### **Превртена слика**

- ❏ За Windows, отштиклирајте го полето **Mirror Image** во прозорецот More Options на драјверот на печатачот или исклучете ја поставката Mirror Image во вашата апликација. За Mac OS, отштиклирајте го полето **Mirror Image (Огледална слика)** во **Print Settings (Поставки за печатење)** во дијалошката рамка Print (Печатење) на двигателот на печатачот или исклучете ја поставката Mirror Image (Огледална слика) во вашата апликација. За упатства, видете онлајн помош за вашиот драјвер за печатач или за вашата апликација.
- ❏ Деинсталирајте го драјверот на печатачот и повторно инсталирајте го. & ["Деинсталација на софтверот" на страница 52](#page-51-0)

### **Печатење празни страници**

- ❏ Проверете го резервоарот за мастило. Ако резервоарот е празен, веднаш дополнете мастило и активирајте ја алатката Head Cleaning.
	- & ["Чистење на главата за печатење" на страница 39](#page-38-0)
- ❏ Проверете дали поставките за драјверот на печатачот се соодветни на големината на хартијата што ја користите.

За Windows, проверете го прозорецот Main.

За Mac OS, проверете ја дијалошката рамка Page Setup (Поставување на страницата) или дијалошката рамка Print (Печатење).

- ❏ За Windows, штиклирајте ја поставката **Skip Blank Page** кликајќи на копчето **Extended Settings** во прозорецот Maintenance на драјверот на печатачот. За Mac OS, изберете **On (Вклучено)** од Skip Blank Page (Прескокни празна страница). За да се прикаже Skip Blank Page (Прескокни празна страница), кликнете низ следниве менија: **System Preferences (Системски преференци)**, **Printers & Scanners (Печатачи и скенери)** (или **Print & Scan (Печати и скенирај)**, **Print & Fax (Печати и испрати по факс)**), вашиот производ (во полето Листа на печатачи), **Options & Supplies (Опции и прибор)**, а потоа **Driver (Двигател)**.
- ❏ Деинсталирајте го драјверот на печатачот и повторно инсталирајте го. & ["Деинсталација на софтверот" на страница 52](#page-51-0)

### **Отпечатената страна е размачкана или изгребана**

- ❏ Доколку хартијата е извиткана, пред да ја ставите, измазнете ја или нежно свиткајте ја во спротивна насока.
- ❏ Ставете и исфрлете обична хартија неколку пати.  $\blacktriangleright$  ["Чистење на внатрешноста на производот" на страница 46](#page-45-0)

❏ Деинсталирајте го драјверот на печатачот и повторно инсталирајте го.  $\blacktriangleright$  ["Деинсталација на софтверот" на страница 52](#page-51-0)

### **Премногу бавно печатење**

- ❏ За Windows, изберете понизок **Quality** во прозорецот Main на драјверот на печатачот. За Mac OS, изберете понизок Print Quality во дијалошката рамка Print Settings (Поставки за печатење) од дијалошката рамка Print (Печатење) на двигателот на печатачот.
	- $\blacklozenge$  ["Пристап до двигателот на печатачот за Windows" на страница 17](#page-16-0)
	- $\rightarrow$  ["Пристап до двигателот на печатачот за Mac OS" на страница 18](#page-17-0)
- ❏ Затворете ги сите непотребни апликации.
- ❏ Ако печатите постојано подолго време, печатењето може да биде многу бавно. Со ова брзината на печатење се успорува и се спречува загревање или оштетување на механизмот на производот. Доколку се случи ова, може да продолжите со печатење, но препорачуваме да направите пауза и да го оставите производот вклучен триесетина минути. (Производот нема да се врати во нормална состојба ако е исклучен.) Кога ќе продолжите со печатење, производот ќе работи со нормална брзина.
- ❏ Деинсталирајте го драјверот на печатачот и повторно инсталирајте го. & ["Деинсталација на софтверот" на страница 52](#page-51-0)

# **Неправилен дотур на хартија**

### **Нема дотур на хартија**

Отстранете го купот хартија и проверете го следното:

- ❏ Хартијата не е извиткана или набрана.
- ❏ Хартијата не е многу стара. За повеќе информации, видете ги упатствата дадени на самата хартија.
- $\Box$  Не ставајте хартија над линијата веднаш под знакот за стрелка  $\Sigma$  во граничникот.
- ❏ Хартијата не е заглавена во производот. Доколку е, отстранете ја искината хартија. & ["Заглавена хартија" на страница 59](#page-58-0)
- ❏ Ги следевте сите посебни упатства за ставање хартија дадени со неа.
- ❏ Хартијата нема дупки за поврзување.

### **Дотур на повеќе страници**

- ❏ Не ставајте хартија над линијата веднаш под знакот за стрелка H во граничникот.  $\blacktriangleright$  ["Избирање на хартија" на страница 14](#page-13-0)
- ❏ Внимавајте граничникот да е потпрен до левиот раб на хартијата.
- ❏ Проверете дали хартијата е извиткана или свиткана. Ако е, пред да ја ставите, израмнете ја или нежно свиткајте ја кон спротивната страна.
- ❏ Отстранете го купот хартија и проверете дали хартијата е премногу тенка.  $\rightarrow$  ["Хартија" на страница 69](#page-68-0)
- ❏ Извртете ги краевите од купот за да ги одделите листовите, и пак ставете ја хартијата.
- ❏ Доколку се печатат премногу примероци од датотека, проверете ги поставките Copies во двигателот на печатачот како што е прикажано, и проверете во апликацијата. За Windows, проверете ја поставката Copies во прозорецот Main. Mac OS, проверете ја поставката Copies (Примероци) во дијалогот Print (Печатење).

### **Хартијата не е ставена правилно**

Доколку хартијата е ставена премногу далеку во производот, производот не може правилно да врши дотур на хартија. Исклучете го производот и внимателно отстранете ја хартијата. Потоа вклучете го производот и правилно ставете ја хартијата.

### **Хартијата не излегува целосно или е истуткана**

- ❏ Ако хартијата не се исфрла целосно, притиснете го копчето y за да се исфрли. Доколку хартијата е заглавена внатре во производот, отстранете ја повикувајќи се на следниот дел.
	- & ["Заглавена хартија" на страница 59](#page-58-0)
- ❏ Доколку хартијата е набрана кога излегува, можеби е влажна или премногу тенка. Ставете нов куп хартија.

#### *Забелешка:*

Неикористенета хартија чувајте ја на суво место, во оригиналното пакување.

# **Производот не печати**

### **Сите светла се исклучени**

- ❏ Притиснете на P за да проверите дали е вклучен производот.
- ❏ Проверете дали струјниот кабел е правилно вклучен.
- ❏ Проверете дали приклучокот работи и дали е контролиран од ѕиден прекинувач или релеј.

### **Ламбичките ќе се вклучат, а потоа ќе се исклучат**

Напонот на производот може да не одговара на јачината на струјата на приклучокот. Исклучете го производот и веднаш откачете го кабелот за струја. Потоа проверете ја етикетата на задната страна на производот.

#### !*Внимание:*

Ако напонот не одговара, НЕМОЈТЕ ПОВТОРНО ДА ГО СТАВАТЕ КАБЕЛОТ ВО ПРИКЛУЧОКОТ. Контактирајте го произведувачот.

### **Вклучено е само светлото за вклучување**

- ❏ Исклучете го производот и компјутерот. Проверете дали кабелот за поврзување од производот е добро приклучен.
- ❏ Ако користите меѓусклоп USB, проверете дали кабелот ви е според стандардите за USB.
- ❏ Ако го поврзувате производот со вашиот компјутер преку USB-мрежен јазол, поврзете го производот со првиот мрежен јазол на вашиот компјутер. Ако драјверот на печатачот сè уште не е препознаен на вашиот компјутер, обидете се директно да го поврзете производот со вашиот компјутер без USB-мрежниот јазол.
- ❏ Ако го поврзувате производот со вашиот компјутер преку USB-мрежен јазол, проверете дали USB-мрежниот јазол е препознаен од вашиот компјутер.
- ❏ Доколку се обидувате да отпечатите голема слика, можеби во компјутерот нема доволно меморија. Обидете се да ја намалите резолуцијата на сликата или сликата да ја отпечатите со помала големина. Можеби ќе треба да инсталирате повеќе меморија во компјутерот.
- ❏ Корисниците на Windows може да ги избришат заостанатите неотпечатени документи во Windows Spooler.

& ["Откажување на печатењето" на страница 22](#page-21-0)

❏ Деинсталирајте го драјверот на печатачот и повторно инсталирајте го. & ["Деинсталација на софтверот" на страница 52](#page-51-0)

# **Информации за производ**

# **Барања на системот**

### **За Windows**

![](_page_67_Picture_89.jpeg)

# **За Mac OS**

![](_page_67_Picture_90.jpeg)

*Забелешка:*

Датотечниот систем UNIX (UFS) за Mac OS не е поддржан.

# **Технички спецификации**

*Забелешка:*

Спецификациите може да се променат без претходно известување.

# **Спецификации на печатачот**

![](_page_67_Picture_91.jpeg)

### <span id="page-68-0"></span>**Хартија**

#### *Забелешка:*

- ❏ Од причина што квалитетот на секој тип хартија може да биде сменет од производителот во секое време, Epson не може да го провери квалитетот на секоја хартија што не е произведена од Epson. Секогаш тестирајте примероци од хартијата што ја имате на залиха пред да набавите големи количини или да печатите многу документи.
- ❏ Хартија со слаб квалитет може да го намали квалитетот на печатењето и да предизвика кинење на хартијата или други проблеми. Доколку имате проблеми, преминете на хартија со повисок квалитет.
- $\Box$  Овие видови на хартија што ги поддржува овој производ се компатибилни со Exif Print и PRINT Image Matching. За повеќе информации, повикајте се на документацијата која доаѓа со Exif Print или PRINT Image Matching компатибилен дигитален фотоапарат.

Единечни листови:

![](_page_68_Picture_123.jpeg)

### **Простор за печатење**

Нагласените делови го покажуваат просторот за печатење.

![](_page_68_Figure_11.jpeg)

![](_page_68_Picture_124.jpeg)

#### **Информации за производ**

C 3,0 мм (0,12 инча)

### **Механички**

![](_page_69_Picture_139.jpeg)

# **Електрични**

![](_page_69_Picture_140.jpeg)

#### *Забелешка:*

Проверете го напонот на етикетата од задната страна на производот.

# **Надворешна средина**

![](_page_69_Picture_141.jpeg)

![](_page_70_Picture_60.jpeg)

\* Без кондензација

# **Стандарди и одобренија за европскиот модел**

Следниов модел има ознака CE и е во согласност со сите применливи директиви на ЕУ. За повеќе детали, посетете ја следнава веб-страница за да пристапите до целосната изјава за сообразност која се повикува на Директивите и хармонизираните стандарди што се користат за изјавување на сообразноста.

<http://www.epson.eu/conformity>

B521E

# **Интерфејс**

USB — Компатибилно со спецификацијата за USB 2.0

# **Каде да се обратите за помош**

# **Веб страница за техничка поддршка**

Ако ви е потребна дополнителна помош, посетете ја веб-страницата за поддршка на Epson прикажана подолу. Изберете ја вашата земја или регион и одете во делот за поддршка на вашата локална веб-страница на Epson. Најновите двигатели, ЧПП, прирачници или други документи што може да се преземаат се достапни од страницата.

#### <http://support.epson.net/>

<http://www.epson.eu/Support> (Европа)

Доколку производот на Epson не работи правилно и не можете да го решите проблемот, контактирајте со службите за поддршка на Epson за помош.

# **Контактирање со поддршката на Epson**

### **Пред да го контактирате Epson**

Доколку производот на Epson не работи правилно и не можете да го решите проблемот преку информациите за решавање на проблеми во прирачниците за производот, контактирајте со службите за поддршка на Epson за помош.

Следнава листа за поддршка на Epson е врз основа на земјата на продажба. Некои производи може да не се продаваат во вашата моментална локација, па не заборавајте да контактирате со поддршката на Epson за областа во која сте го купиле производот.

Доколку подолу не е наведена поддршка на Epson, контактирајте со добавувачот од каде што сте го набавиле вашиот производ.

Поддршката на Epson ќе може да ви помогне многу повеќе доколку им ги дадете следниве информации:

- ❏ Сериски број на производот (Етикетата со серискиот број вообичаено се наоѓа на задната страна на производот.)
- ❏ Модел на производот
- ❏ Верзија на софтверот на производот (Кликнете на **About**, **Version Info** или слично копче во софтверот на производот.)
- ❏ Марка и модел на вашиот компјутер
- ❏ Име и верзија на оперативниот систем на вашиот компјутер
- ❏ Имиња и верзии на софтверските апликации кои вообичаено ги користите со вашиот производ
#### *Забелешка:*

Во зависност од производот, мрежните поставки може да се зачуваат во меморијата на производот. Поради дефект или поправка на производот, поставките може да се изгубат. Epson нема да сноси одговорност за губењето на податоци, за правењето резервни копии или враќањето на поставките, дури и за време на гарантниот период. Ви препорачуваме да си направите сопствени резервни копии од податоците или да водите белешки.

### **Помош за корисниците во Европа**

Видете во вашата **Пан-европска гаранција** за информации како да контактирате со поддршката на Epson.

## **Помош за корисниците во Тајван**

Контакти за информации, поддршка и услуги се:

### **Глобална мрежа**

#### <http://www.epson.com.tw>

На располагање се спецификации за производот, драјвери за.симнување и барања за производи.

#### **Центар за помош на Epson**

Телефон: +886-2-80242008

Нашиот тим на Центарот за помош може телефонски да ви помогне во следново:

- ❏ Барања за продажба и информации за производи
- ❏ Прашања за користење на производи или проблеми
- ❏ Барања за поправка и гаранција

#### **Центар за сервисирање:**

<http://www.tekcare.com.tw/branchMap.page>

TekCare corporation е овластен сервисен центар за Epson Taiwan Technology & Trading Ltd.

### **Помош за корисниците во Сингапур**

Изворите на информации, поддршка и услуги достапни од Epson Singapore се:

### **Глобална мрежа**

#### <http://www.epson.com.sg>

Достапни се спецификации за производите, драјвери за преземање, често поставувани прашања (ЧПП), прашања за продажниот оддел и техничка поддршка преку е-пошта.

### **Epson Helpdesk**

Бесплатен телефон: 800-120-5564

Нашиот тим на Центарот за помош може телефонски да ви помогне во следново:

- ❏ Барања за продажба и информации за производи
- ❏ Прашања за користење на производите или решавање на проблеми
- ❏ Барања за поправка и гаранција

## **Помош за корисниците во Тајланд**

Контакти за информации, поддршка и услуги се:

### **Глобална мрежа**

#### <http://www.epson.co.th>

Достапни се нформации за спецификации за производ, драјвери за симнување, Најчесто поставувани прашања (ЧПП), и е-пошта.

#### **Центар за повици на Епсон**

Телефон: 66-2685-9899

Е-пошта: support@eth.epson.co.th

Нашиот Hotline тим може телефонски да ви помогне во следново:

- ❏ Барања за продажба и информации за производи
- ❏ Прашања за користење на производи или проблеми
- ❏ Барања за поправка и гаранција

### **Помош за корисниците во Виетнам**

Контакти за информации, поддршка и услуги се:

#### **Сервисен центар на Epson**

65 Truong Dinh Street, District 1, Hochiminh City, Vietnam

Телефон (Градот Хо Ши Мин): 84-8-3823-9239, 84-8-3825-6234

29 Tue Tinh, Quan Hai Ba Trung, Hanoi City, Vietnam

Телефон (Градот Ханој): 84-4-3978-4785, 84-4-3978-4775

## **Помош за корисниците во Индонезија**

Контакти за информации, поддршка и услуги се:

### **Глобална мрежа**

<http://www.epson.co.id>

- ❏ Информации за спецификациите на производот, драјвери за преземање
- ❏ Најчесто поставувани прашања (ЧПП), Барања за продажба, прашања преку е-пошта

## **Epson Hotline**

Телефон: +62-1500-766

Факс: +62-21-808-66-799

Нашиот тим на директната линија може телефонски или преку факс да ви помогне во следново:

- ❏ Барања за продажба и информации за производи
- ❏ Техничка поддршка

### **Сервисен центар на Epson**

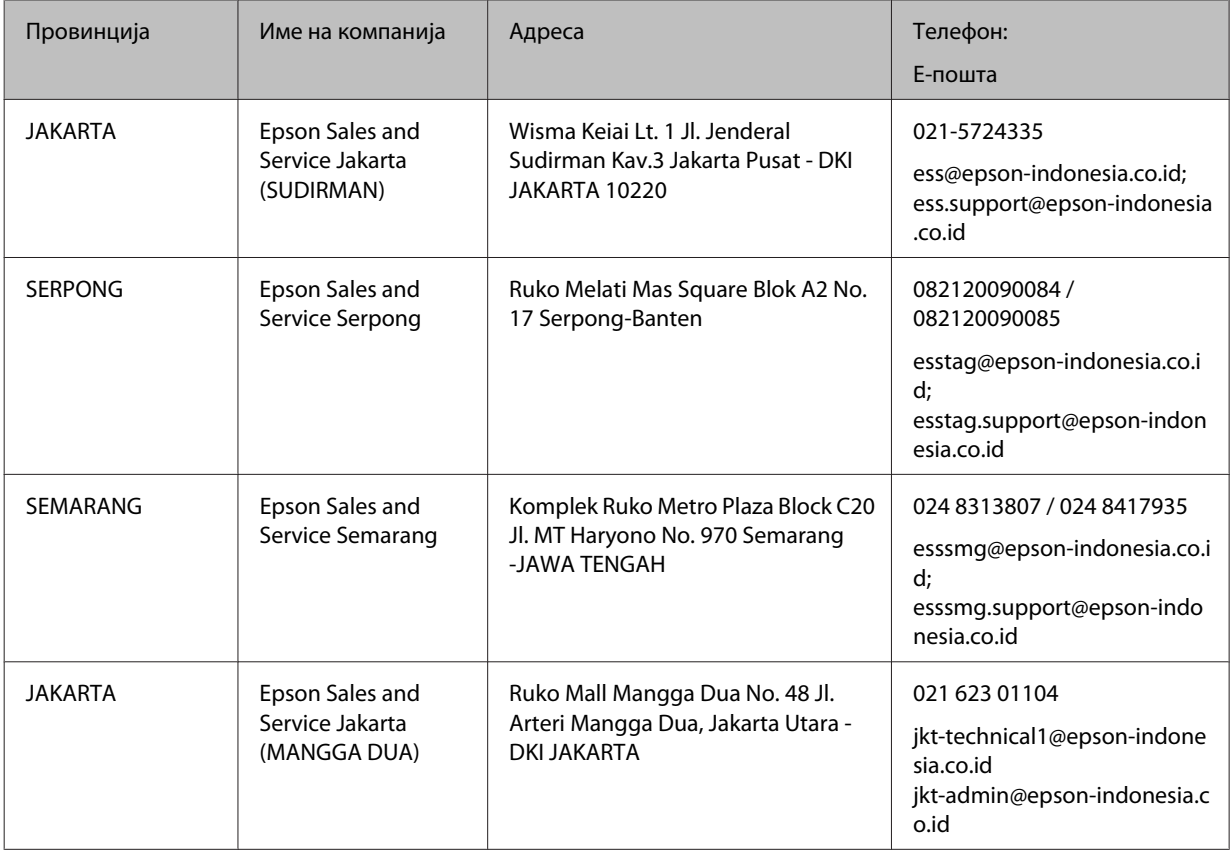

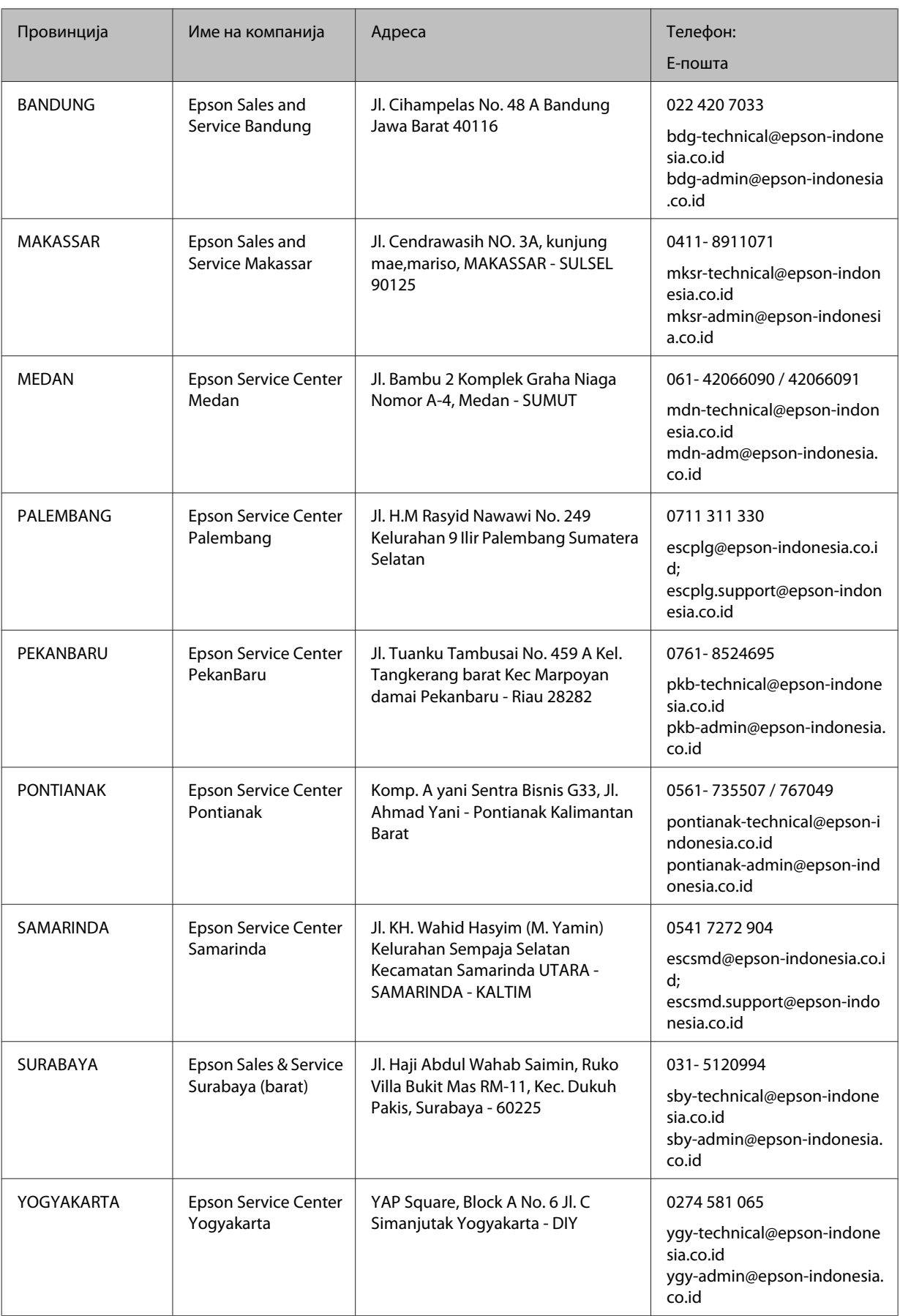

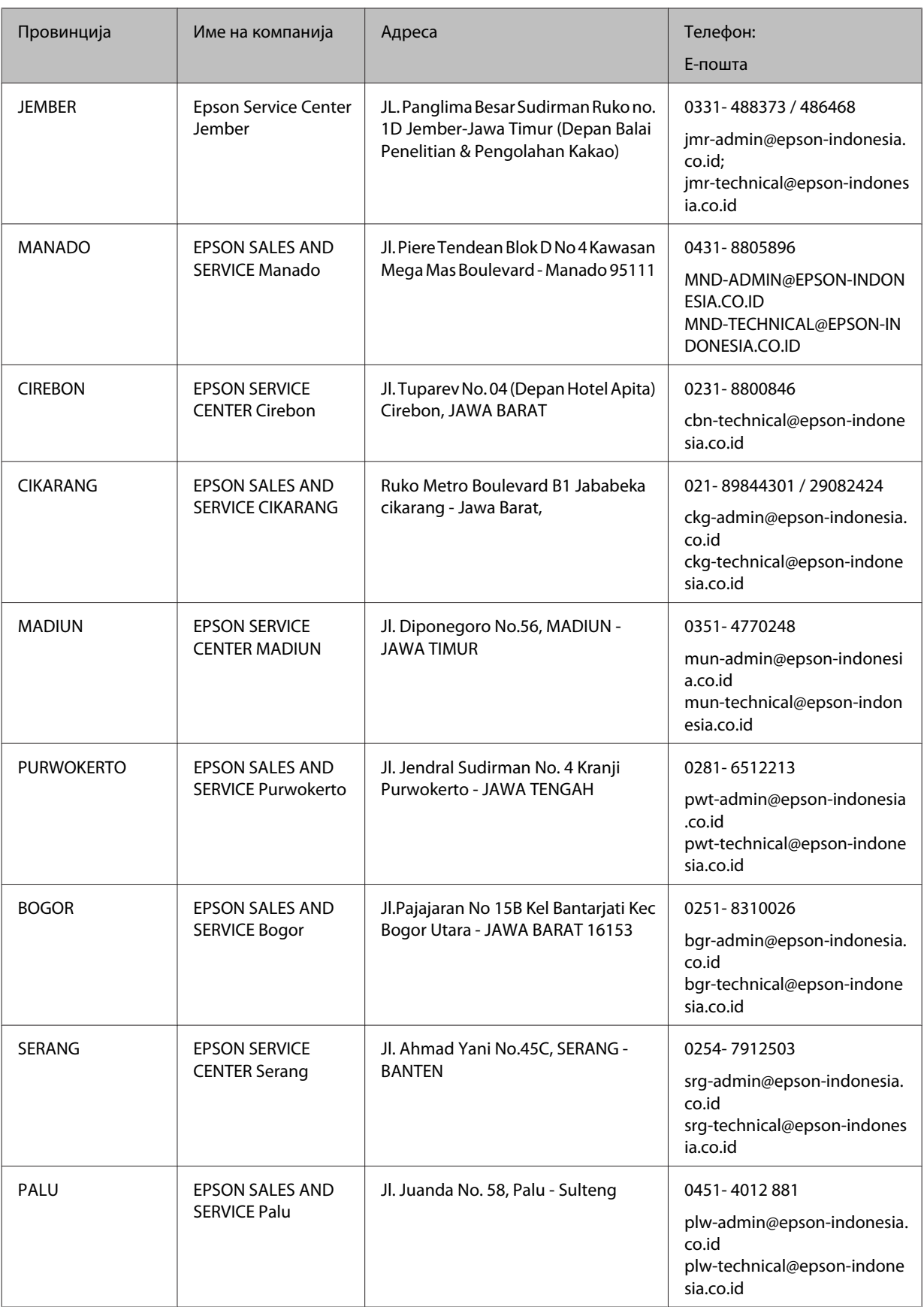

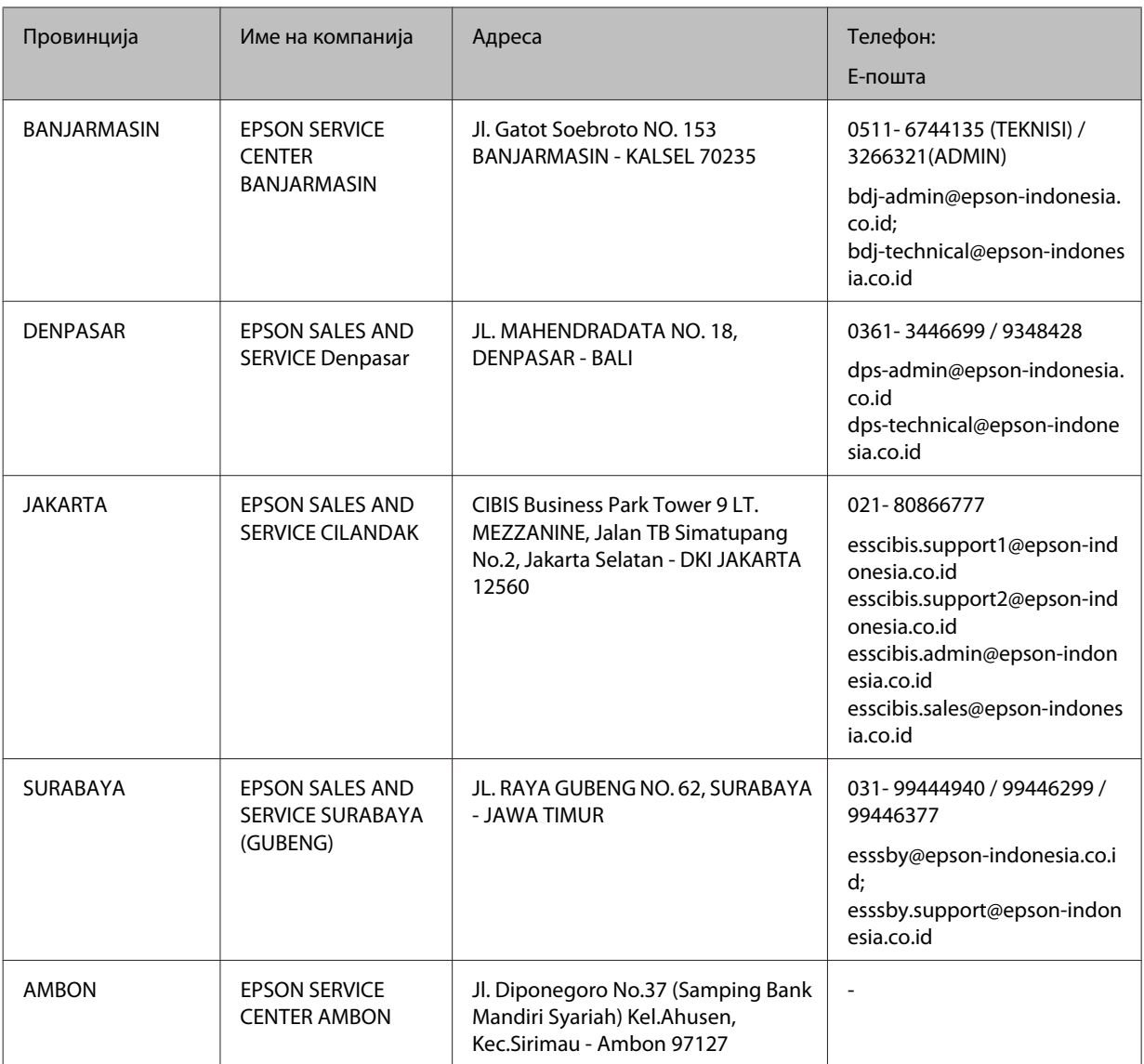

За другите градови што не се наведени тука, јавете се на директната телефонска линија: 08071137766.

## **Помош за корисниците во Малезија**

Контакти за информации, поддршка и услуги се:

## **Глобална мрежа**

#### <http://www.epson.com.my>

- ❏ Информации за спецификациите на производот, драјвери за преземање
- ❏ Најчесто поставувани прашања (ЧПП), Барања за продажба, прашања преку е-пошта

### **Центар за повици на Епсон**

Телефон: 1800-81-7349 (Бесплатен телефон)

Е-пошта: websupport@emsb.epson.com.my

- ❏ Барања за продажба и информации за производи
- ❏ Прашања за користење на производи или проблеми
- ❏ Барања за поправки и гаранција

#### **Главна канцеларија**

Телефон: 603-56288288

Факс: 603-5628 8388/603-5621 2088

## **Помош за корисници на Филипините**

За добивање техничка помош како и останати пост-продажни услуги, корисниците.може да ја контактираат корпорацијата Epson Philippines на телефонските и факс броевите како и на адресата за е-пошта подолу:

#### **Глобална мрежа**

#### <https://www.epson.com.ph/>

На располагање се информации за спецификации за производ, управувачи за симнување, Најчесто поставувани прашања (ЧПП), и барања преку е-пошта.

### **Грижа за корисници на Epson Philippines**

Бесплатен телефон (PLDT): 1-800-1069-37766

Бесплатен телефон (Дигитален): 1-800-3-0037766

Метро Манила: (632) 8441 9030

Веб-страница:<https://www.epson.com.ph/contact>

Е-пошта: customercare@epc.epson.com.ph

Достапно од 9 до 18 часот, од понеделник до сабота (освен државни празници)

Нашиот тим на грижата за корисници може телефонски да ви помогне во следново:

- ❏ Барања за продажба и информации за производи
- ❏ Прашања за користење на производи или проблеми
- ❏ Барања за поправка и гаранција

### **Epson Philippines Corporation**

Централа: +632-706-2609

Факс: +632-706-2663

# Индекс

## $\mathsf E$

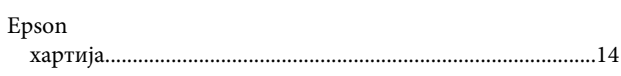

## $\mathbf M$

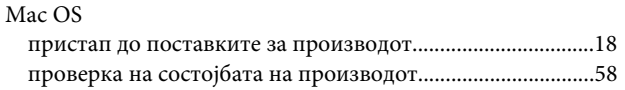

## $\overline{U}$

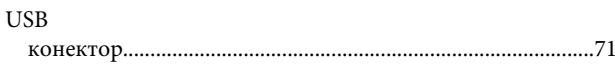

## $\mathbf W$

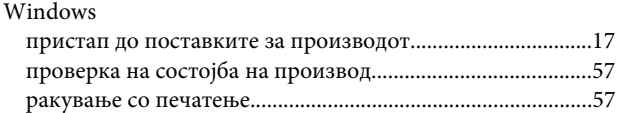

# $\overline{\mathbf{A}}$

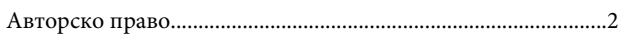

# $\overline{b}$

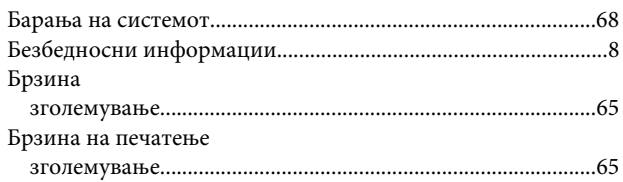

# $\overline{\mathbf{B}}$

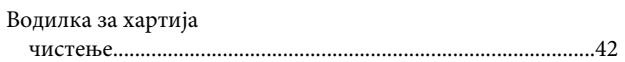

# $\mathbf{r}$

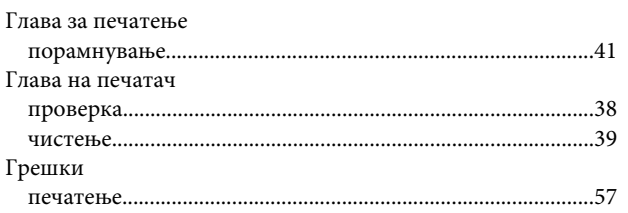

# $\overline{\mathbf{A}}$

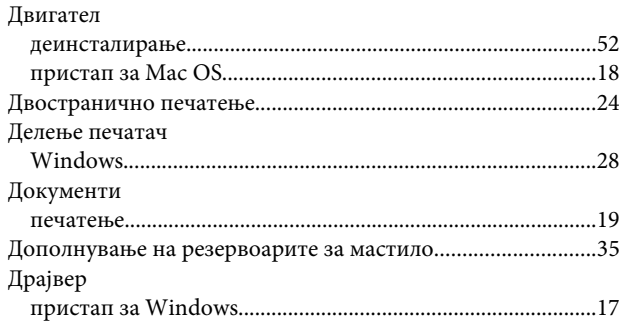

## И

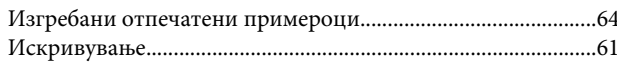

## $\mathsf{K}$

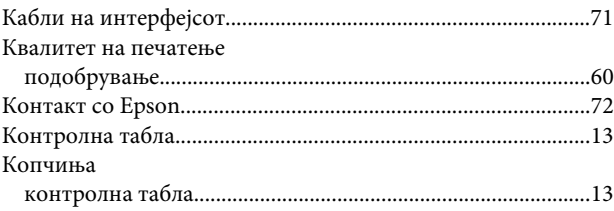

## Л

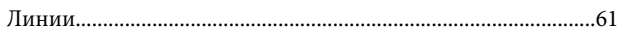

## M

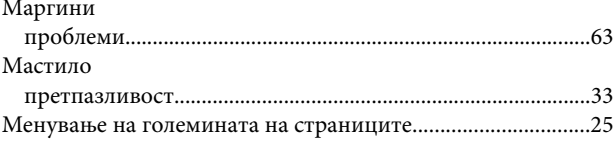

## $\overline{\mathbf{H}}$

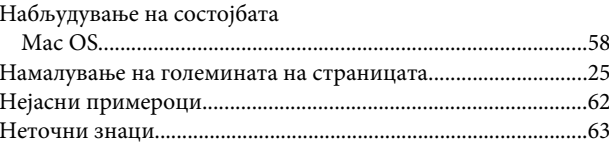

## $\mathbf 0$

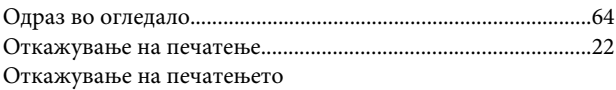

#### Индекс

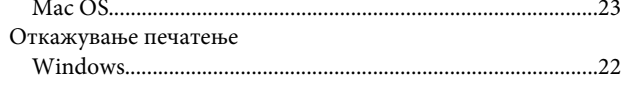

## $\overline{\mathbf{u}}$

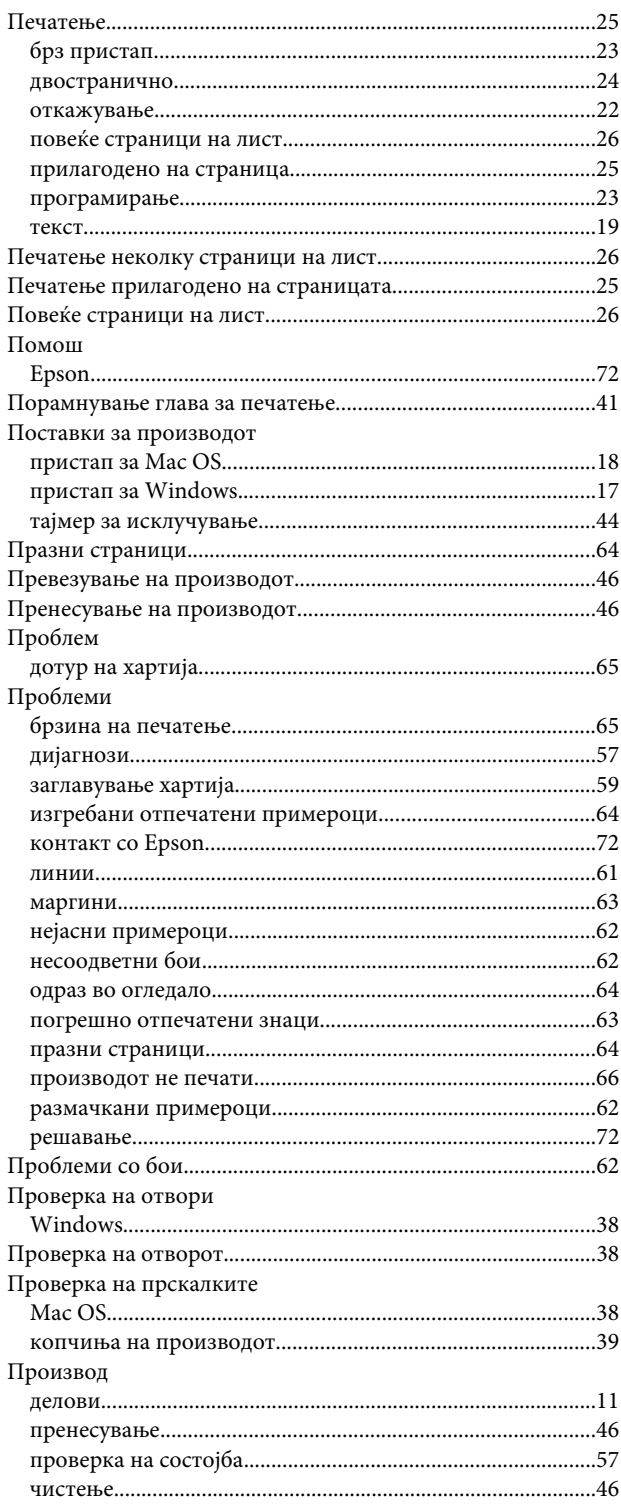

### $\mathsf{P}$

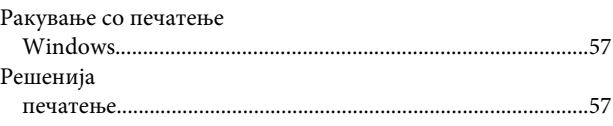

## $\mathsf{C}$

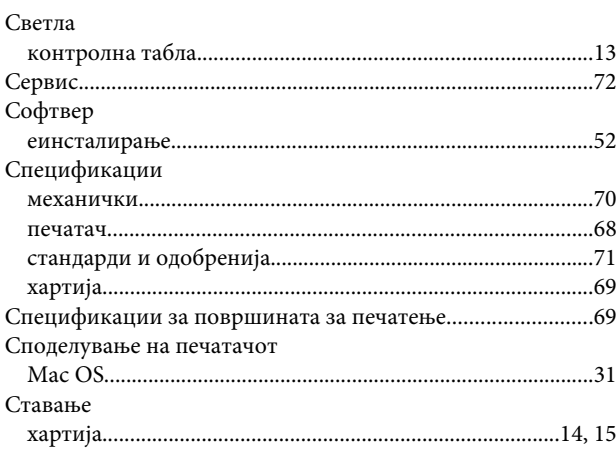

## $\mathbf T$

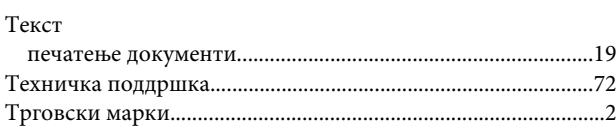

# $\mathbf{X}$

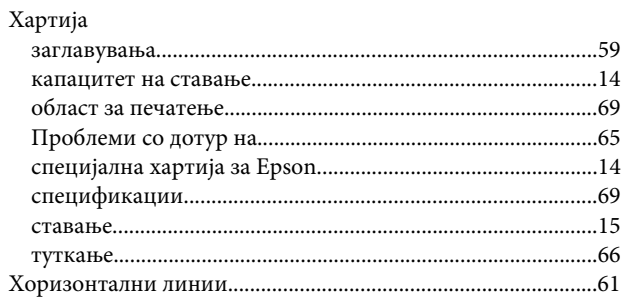

## Ч

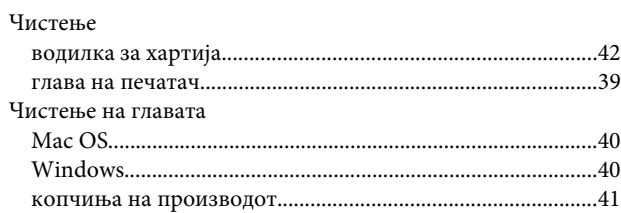